# 轉數快ID (FPS ID) <sup></sup> **用戶指南**

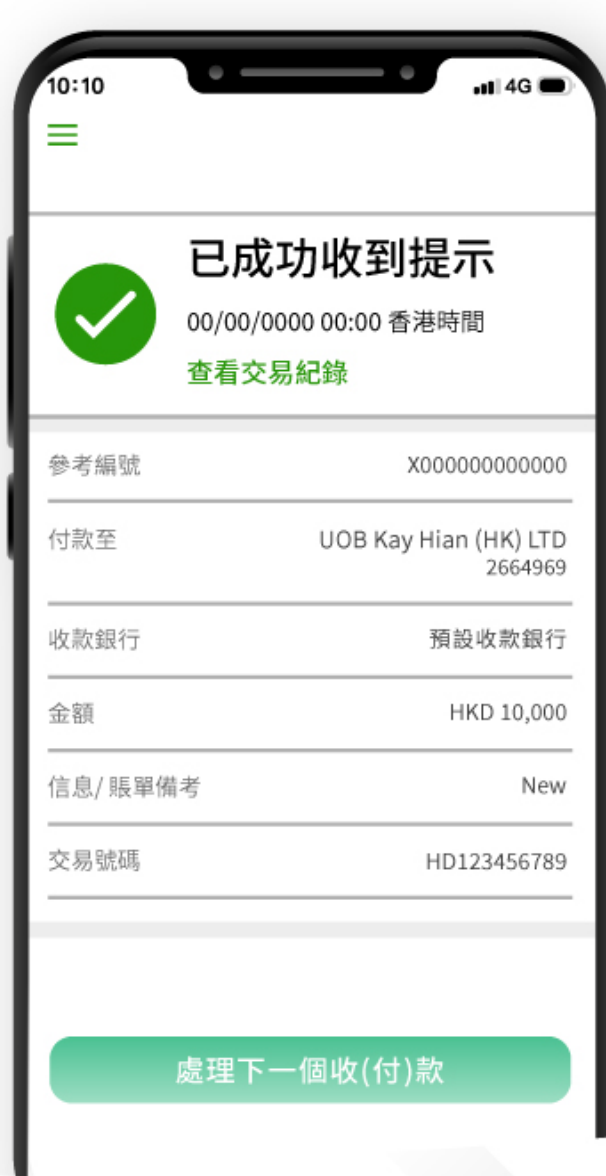

**最後更新於 2021 年 11月**

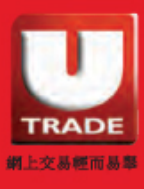

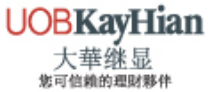

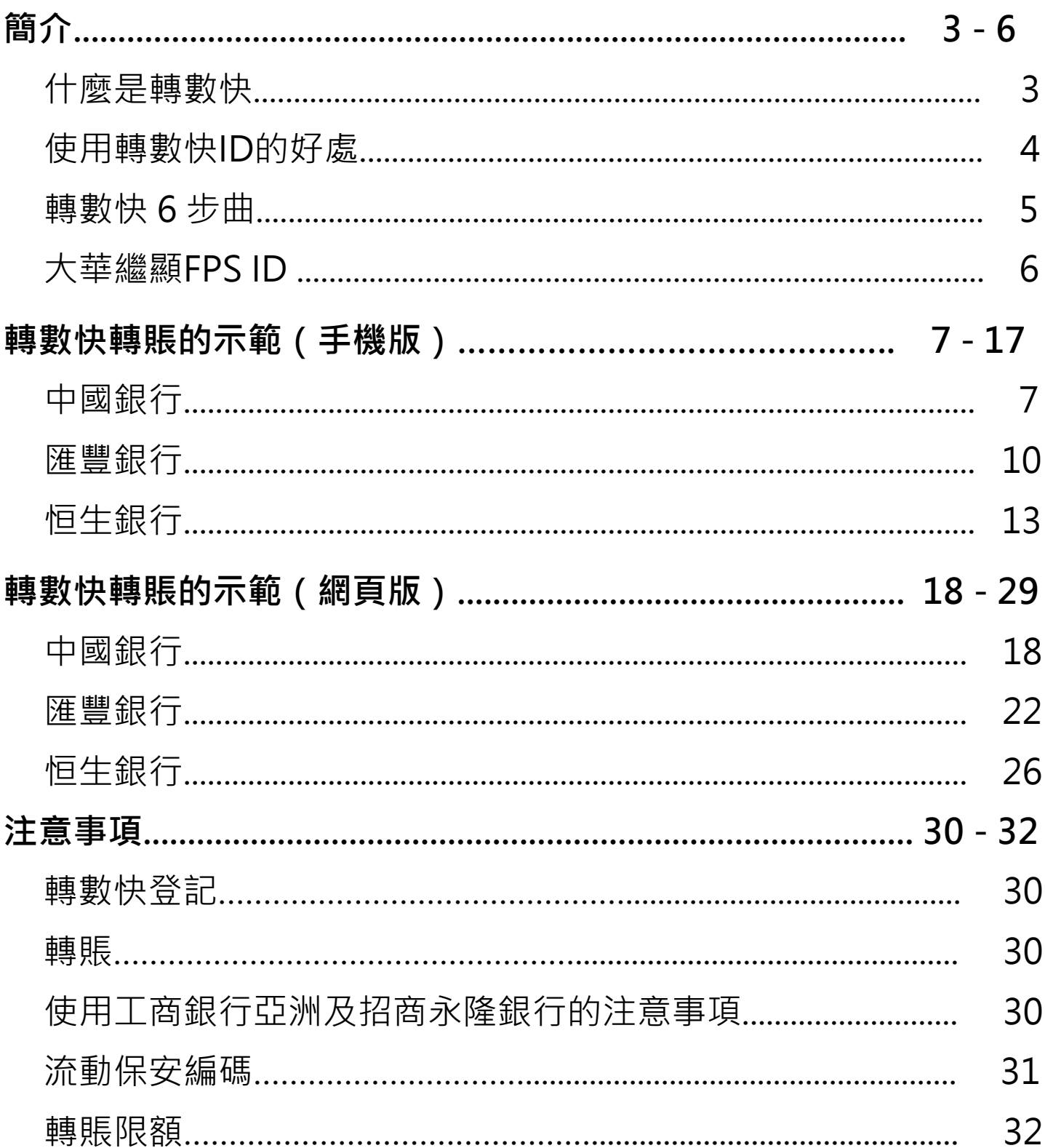

目錄

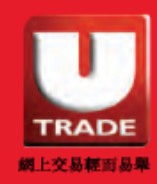

<span id="page-2-0"></span>簡介

### **什麼是轉數快?**

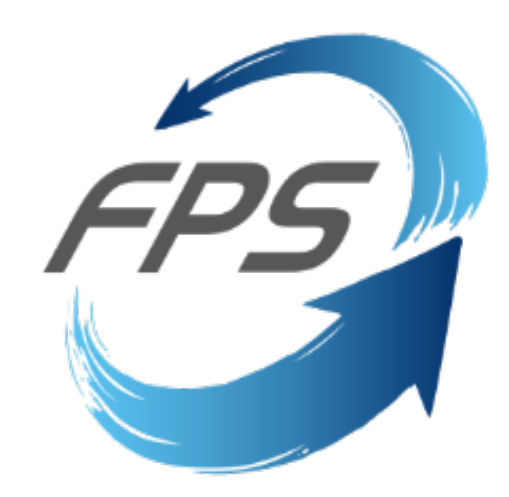

「轉數快」(FPS)是由香港金融管理局推出的快速支付系統, 以統一平台連接所有本地銀行進行即時跨行轉賬服務。客戶 可以透過手提電話號碼、電郵地址或快速支付系統識別碼 (FPS ID), 利用網上及流動電子銀行使用「轉數快」即時進 行港元或人民幣跨銀行轉賬服務。

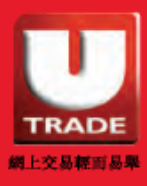

**UOBKayHian** 大華继显 **做可作趋的事件题** 

# <span id="page-3-0"></span>簡介

# **使用轉數快ID的好處?**

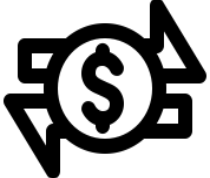

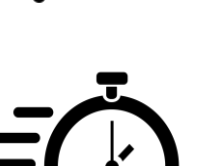

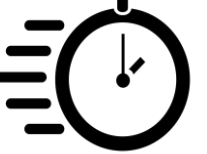

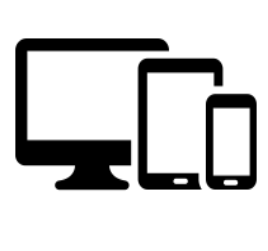

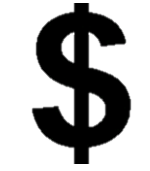

#### **I. 簡單方便**

- 只需輸入大華繼顯的**轉數快ID** 便可輕鬆轉賬^ [例如:證券 (港幣) 轉數快ID:2664969]
- 無需上傳存款證明\*

#### **II. 即時轉賬**

- 可隨時隨地進行轉賬
- 半個工作天內即可更新戶口結餘\*

#### **III. 跨平台轉賬**

- 接通不同銀行及電子錢包
- 支援電腦及手機裝置

#### **IV. 支持不同貨幣**

- \$0手續費
- 支持港元及人民幣

^需於銀行備註欄輸入大華繼顯的賬戶號碼。

\* 只適用於使用大華繼顯轉數快ID的轉賬。如轉賬至收款戶口,仍需上傳存款證明及需時一個 工作天。

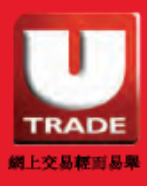

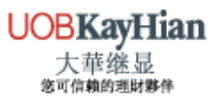

<span id="page-4-0"></span>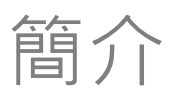

### **轉數快 6 步曲**

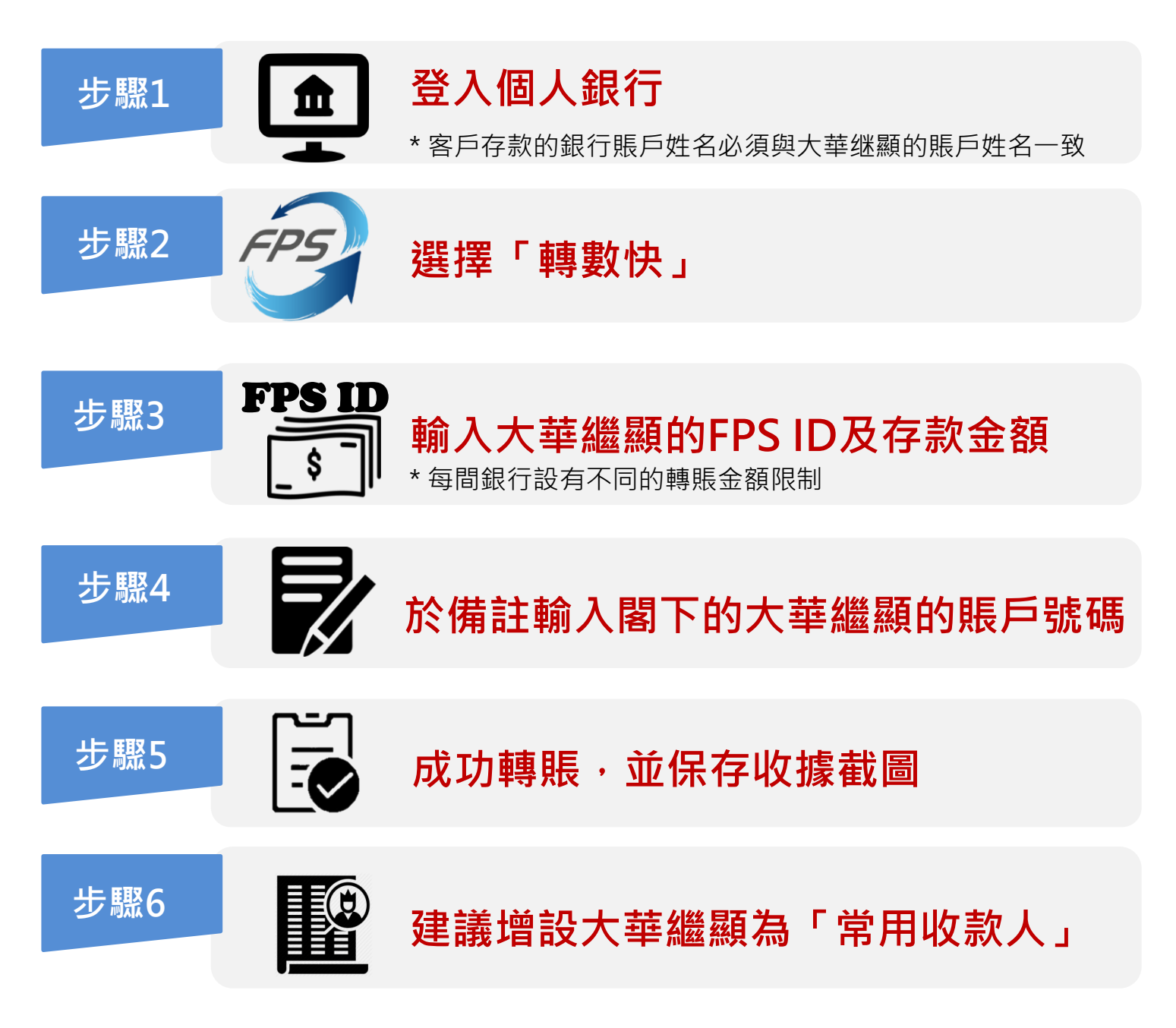

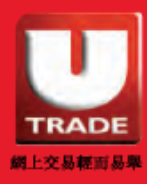

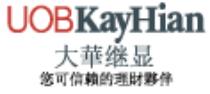

<span id="page-5-0"></span>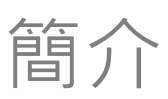

# **大華繼顯FPS ID**

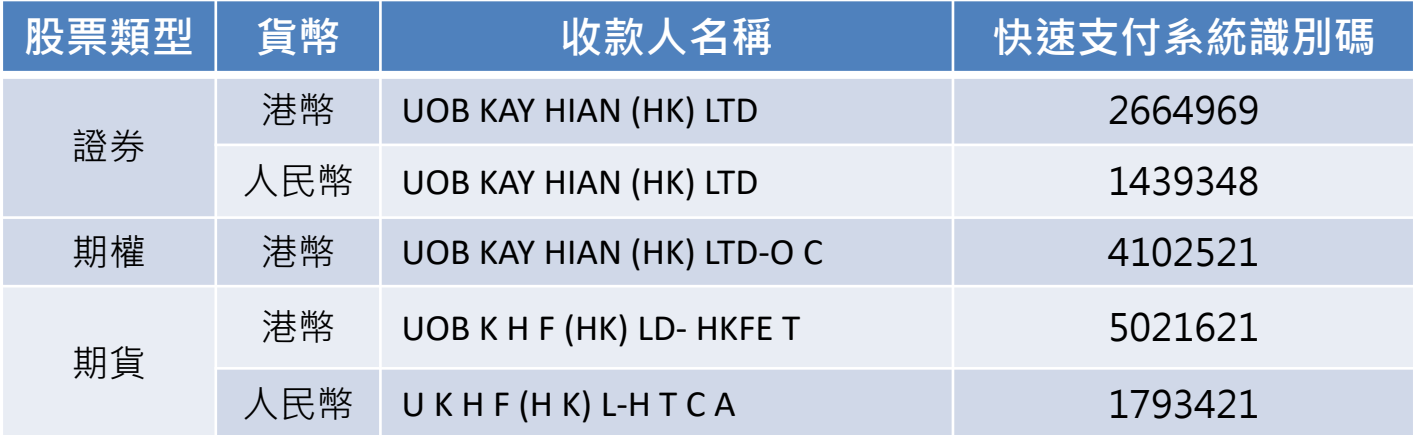

## **存款後到賬時間**

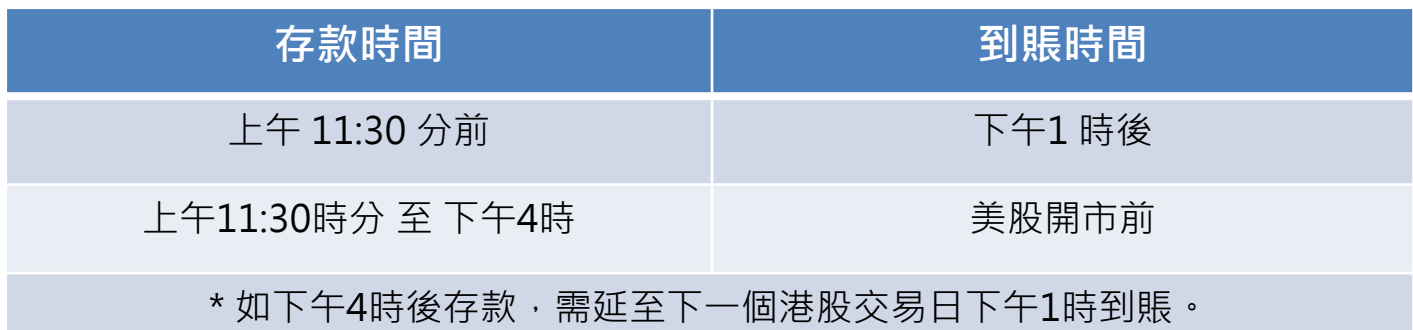

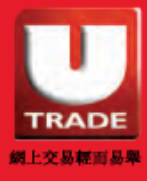

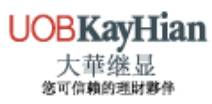

# <span id="page-6-0"></span>**中國銀行** 轉數快轉賬的示範 (手機版)

**1. 登入個人銀行,選擇「轉賬/轉數快」**

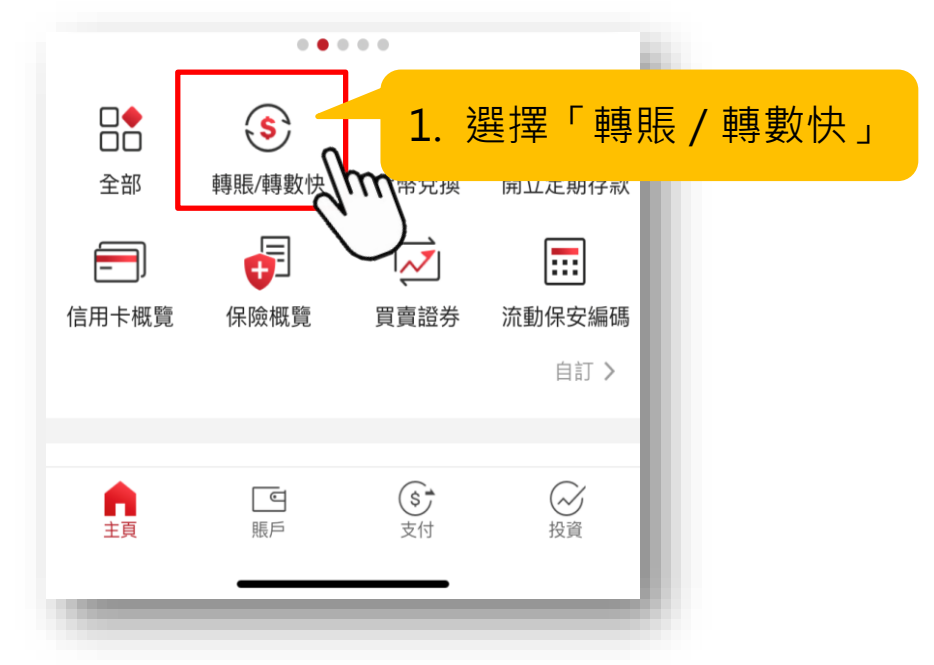

**2. 選擇「FPS ID」,輸入大華繼顯的FPS ID**

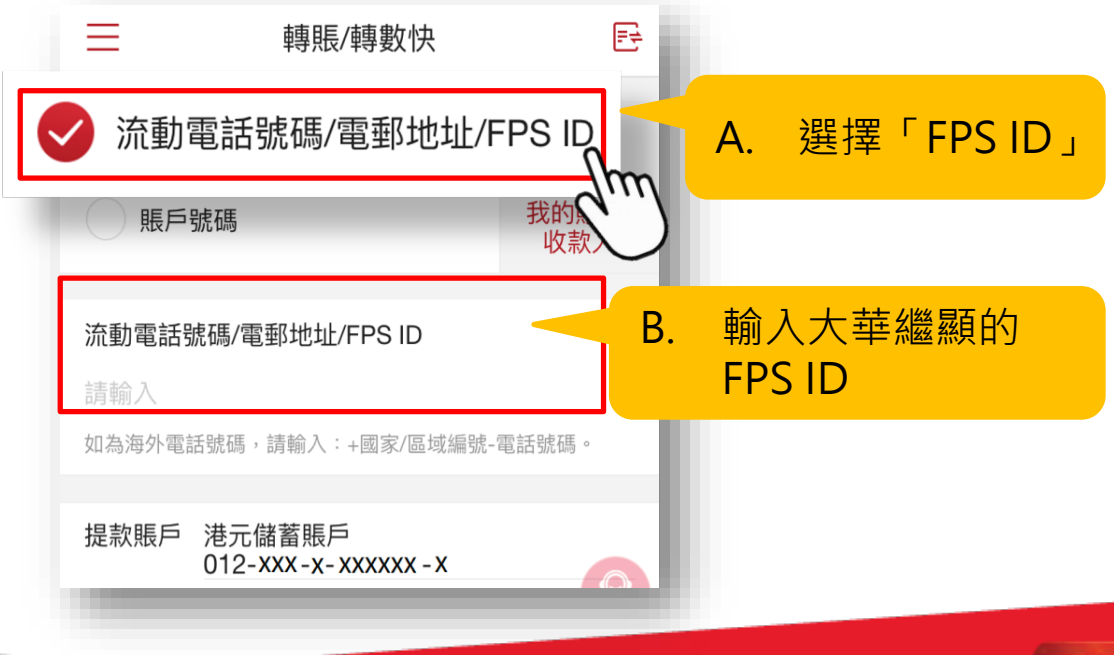

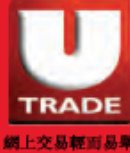

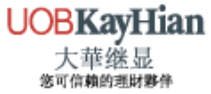

**3. 輸入轉賬資料**

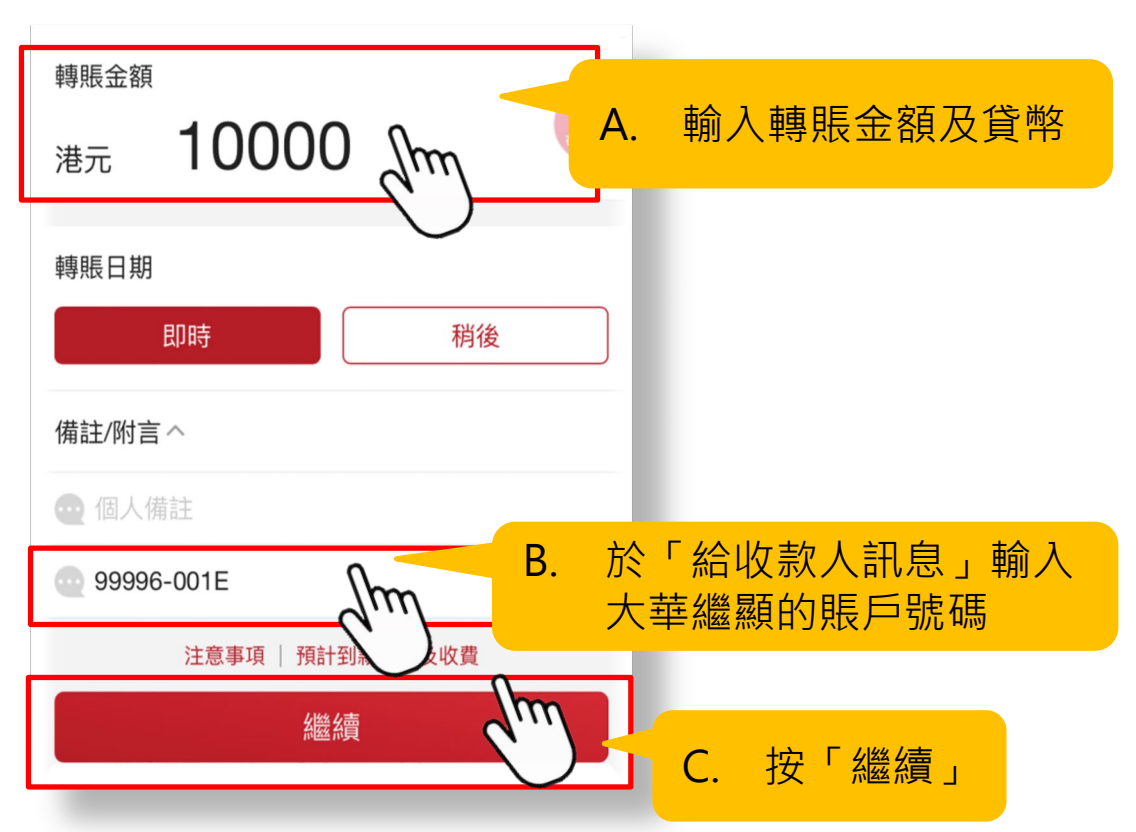

### **4. 檢查所輸入的轉賬資料無誤**

請檢查下述資料後方作確認。 A. 確認輸入正確FPS FPS ID 2664969 ID,收款人名稱 收款人 **UOB KAY HIAN (HK) LTD** 顯示正確 (請確認賬戶持有人/收款人 名稱無誤) 提款賬戶 港元儲蓄賬戶 012-XXX-X-XXXXXX-X 港元 10,000.00 轉賬金額 轉賬費用豁免 轉賬日期 即時 個人備註  $\overline{a}$ B. 如轉賬資料正確, 給收款人的訊息 999996-001E 按「確定」ulendervallate till 同意及確認

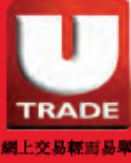

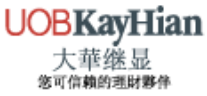

#### 5. 完成轉賬後,截取轉賬憑據的圖片

#### <u>୍ବ</u>ର-<br>ଜୁ **建議按「編輯」增設大華繼顯為常用收款人,以便日後 存款**

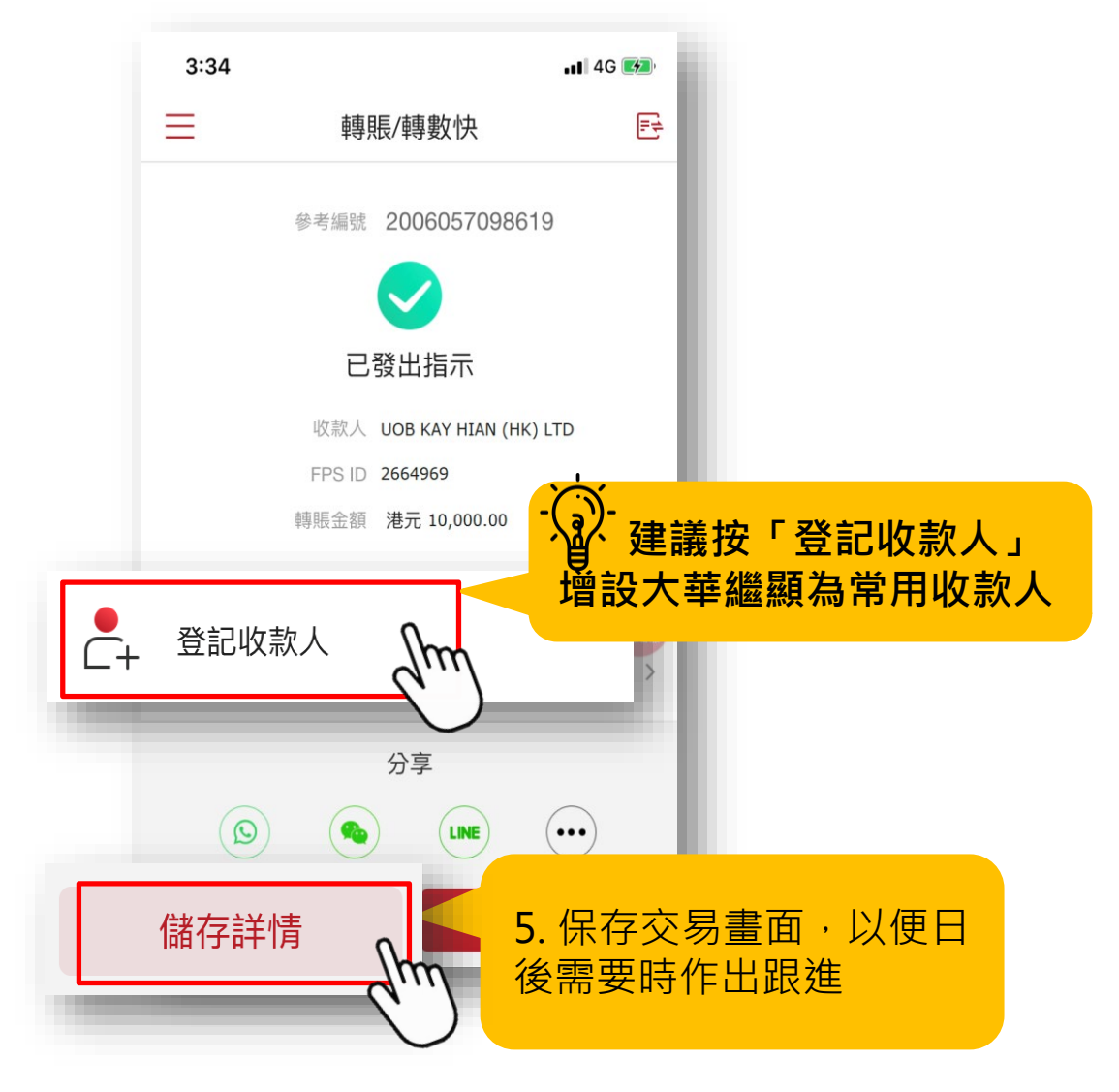

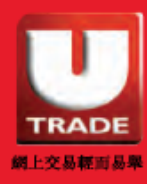

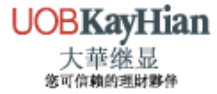

# <span id="page-9-0"></span>**匯豐銀行** 轉數快轉賬的示範 (手機版)

#### **1. 登入個人銀行,選擇「轉賬」**

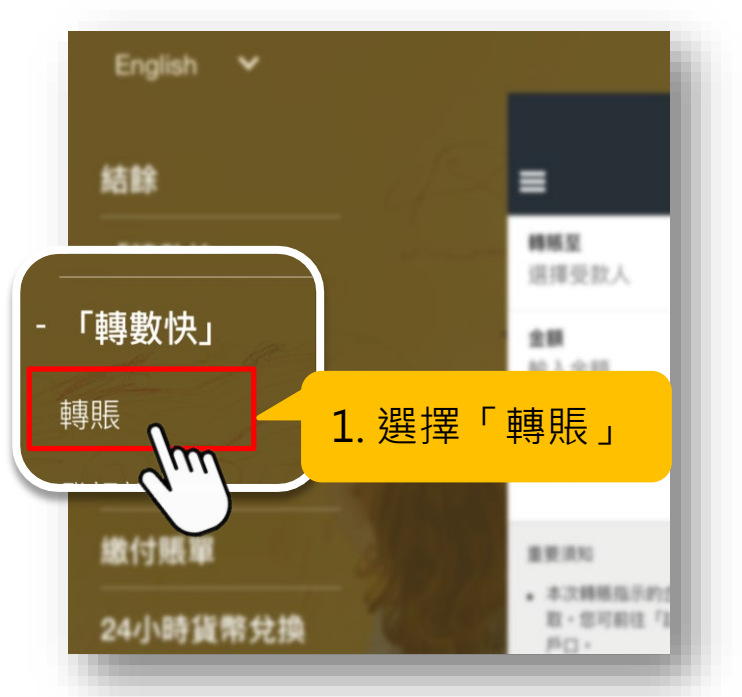

### **2. 選擇「支賬戶口」**

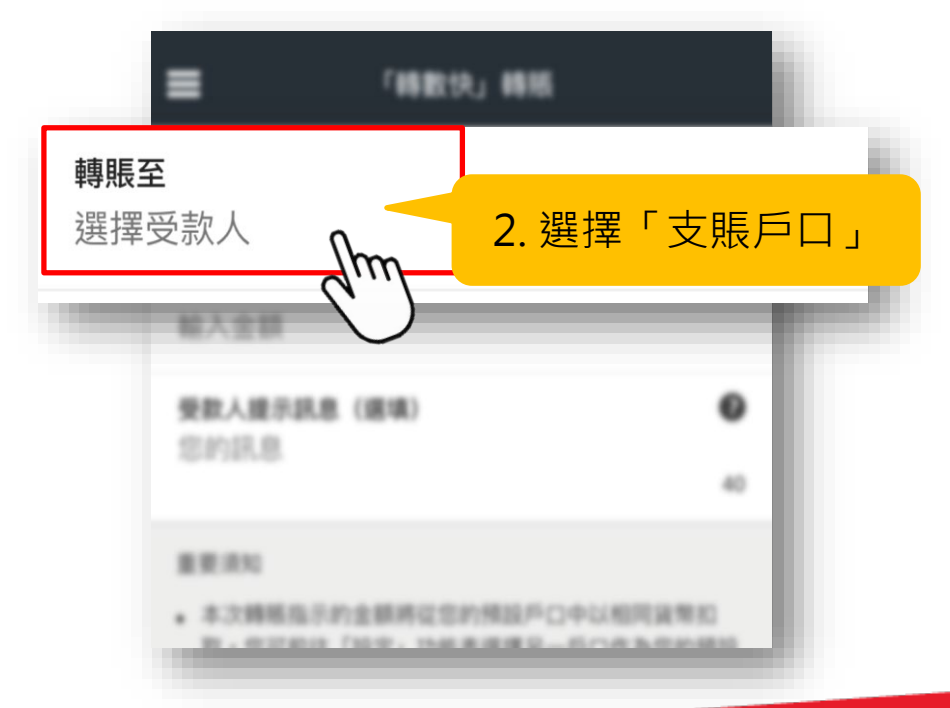

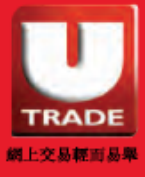

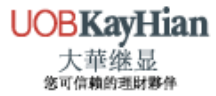

### **3. 輸入大華繼顯的 FPS ID**

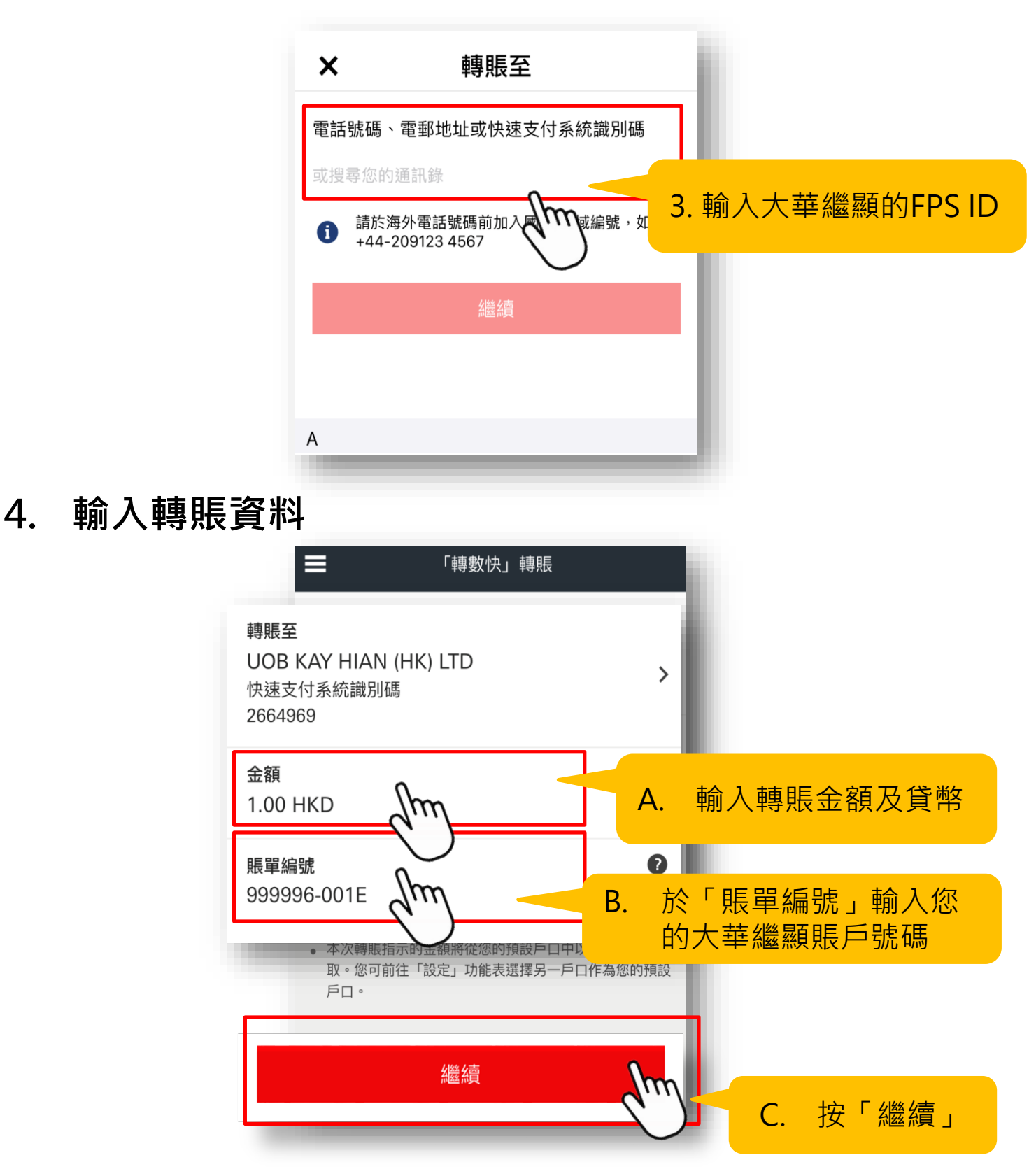

 $\Omega$ 

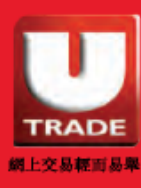

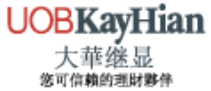

### **5. 檢查所輸入的轉賬資料無誤**

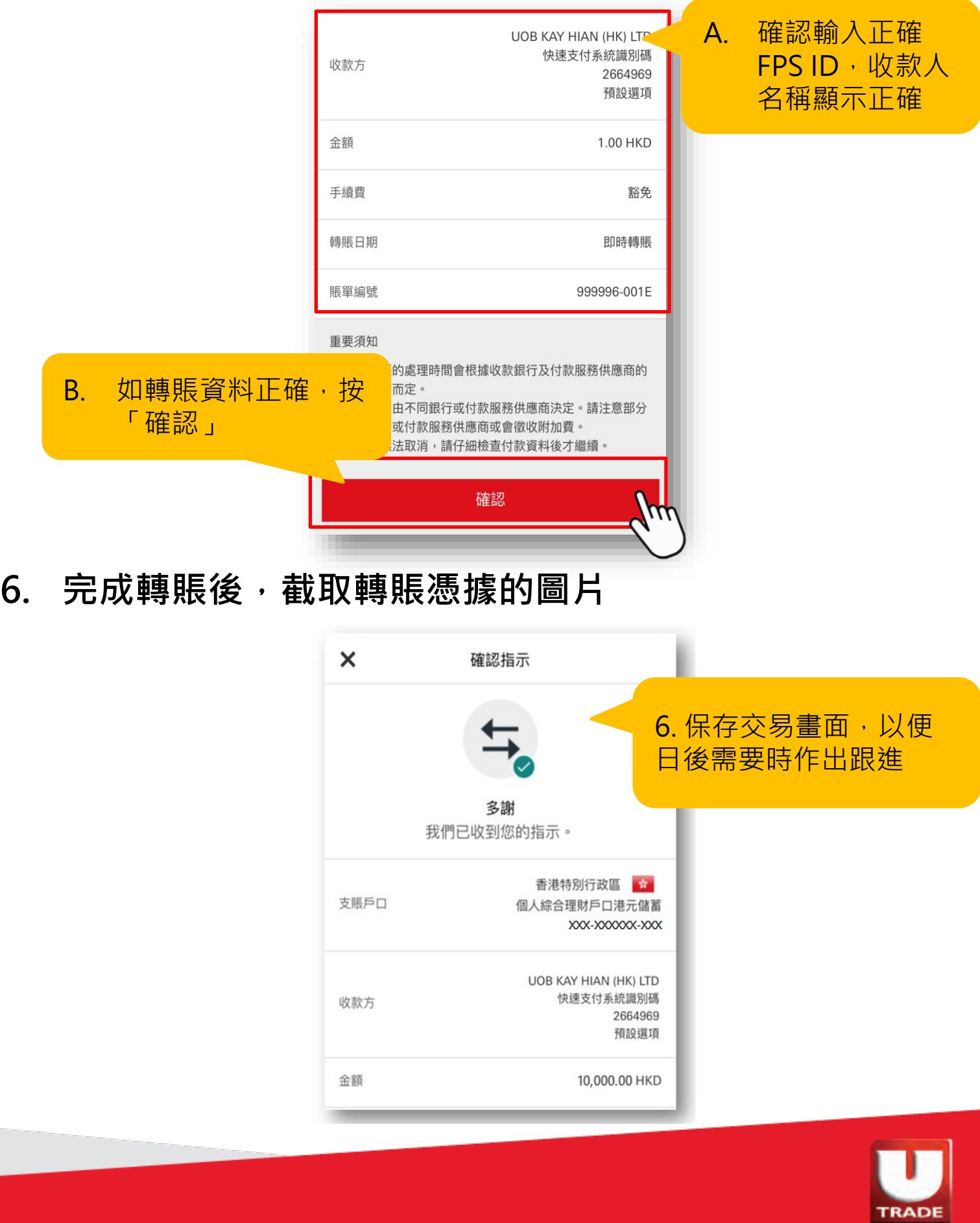

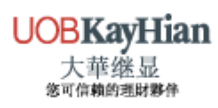

網上交易輕而易舉

# <span id="page-12-0"></span>**恒生銀行** 轉數快轉賬的示範 (手機版)

**1. 登入個人銀行 ,選擇「賬戶服務」>「P.P支付平台」 >「轉賬及付款」**

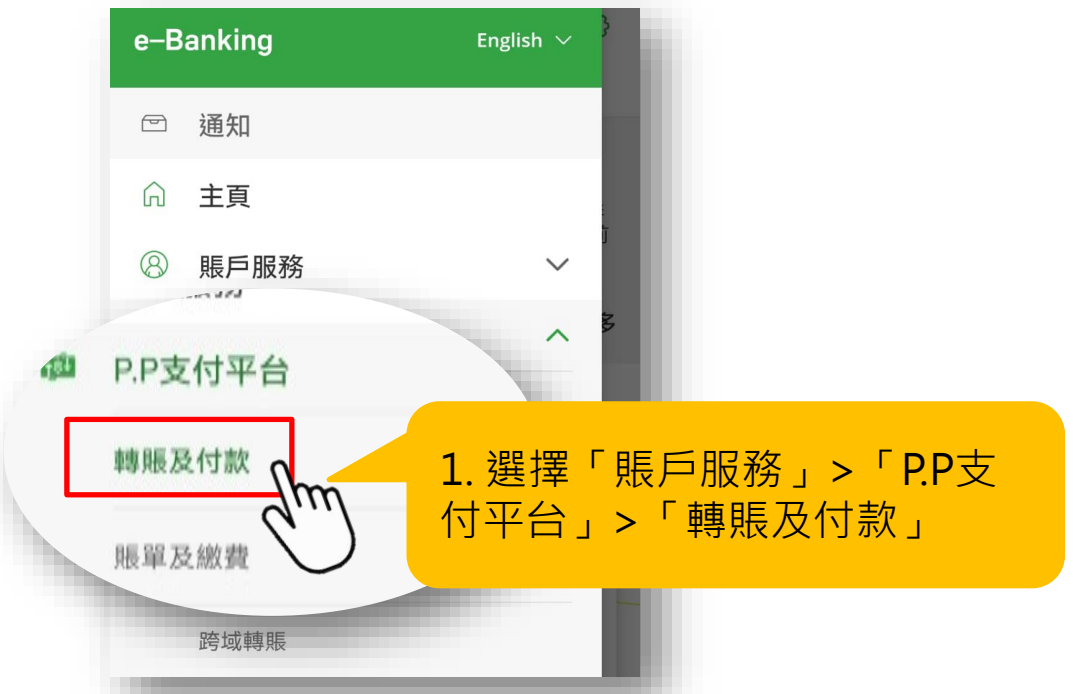

**2. 選擇「轉賬及轉數快」**

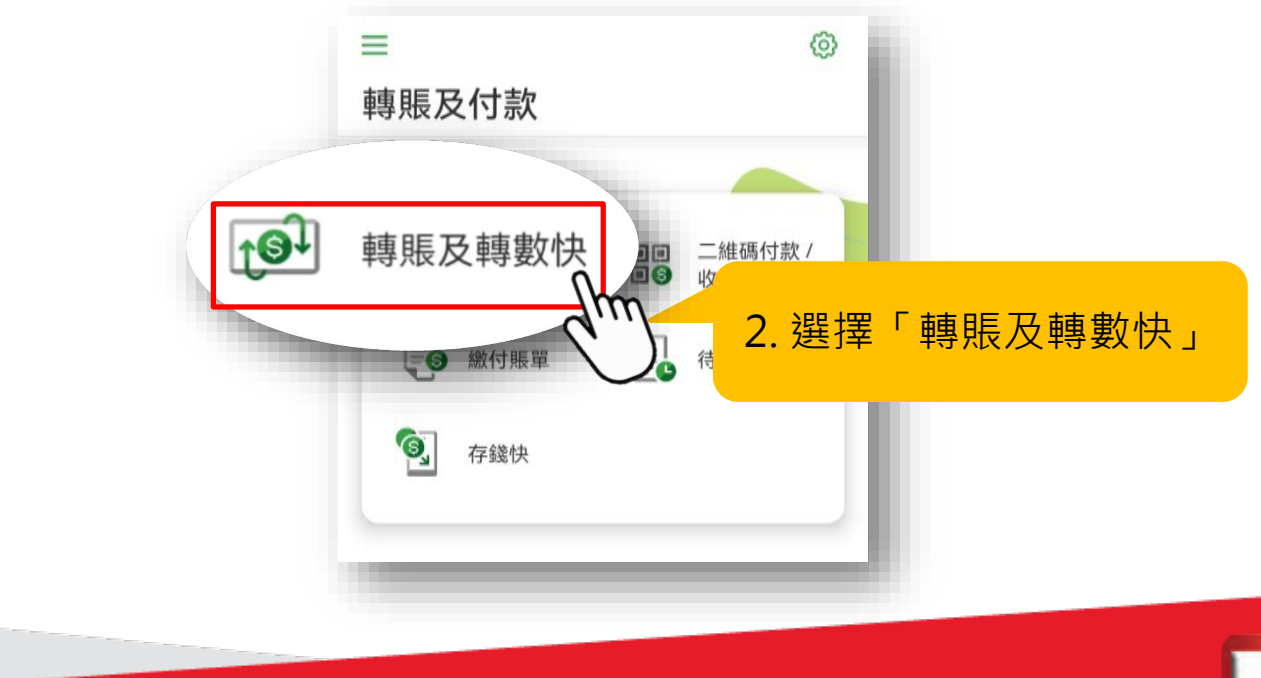

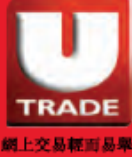

#### **3. 選擇「新收款人」**

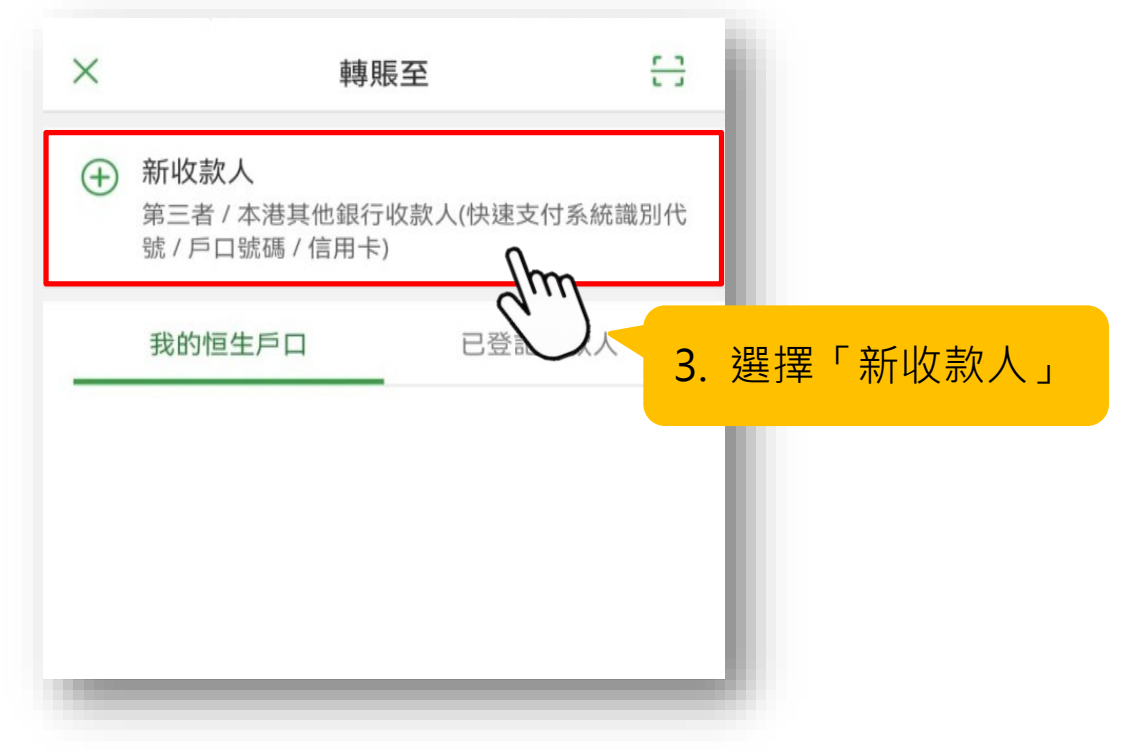

#### **4. 選擇「快速支付系統識別碼」**

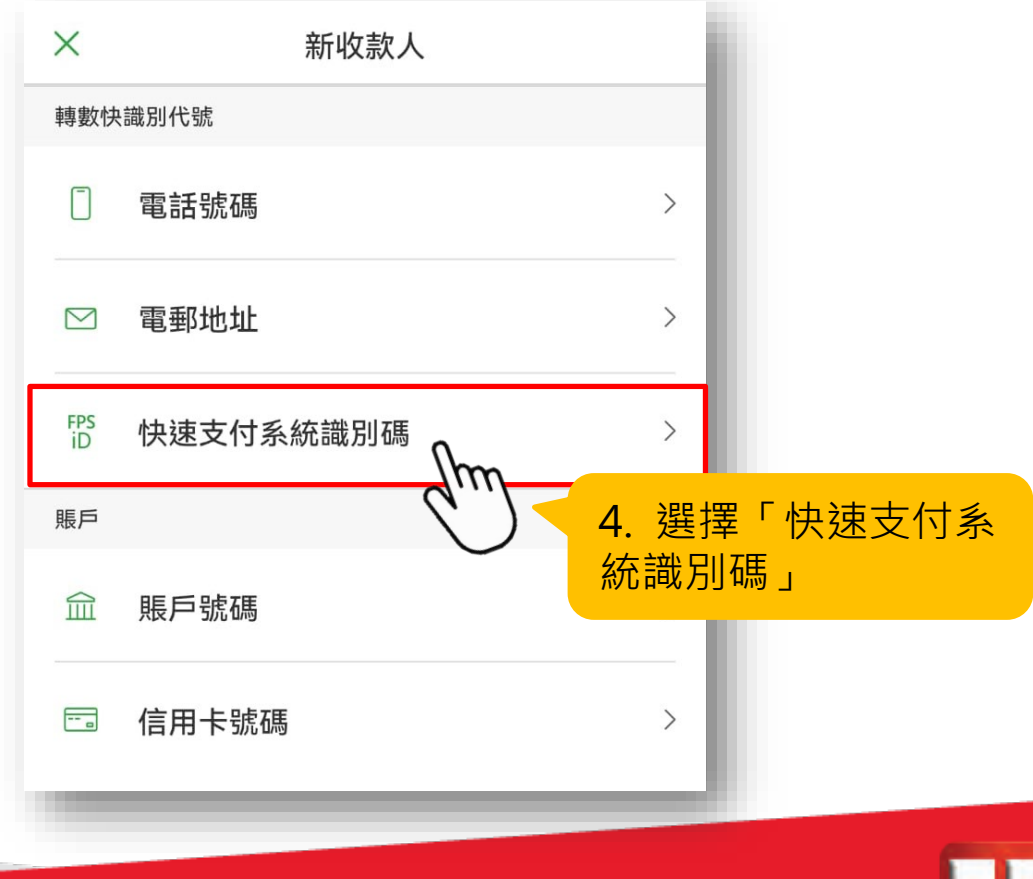

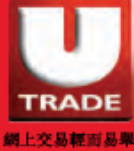

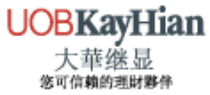

#### **5. 輸入大華繼顯的FPS ID**

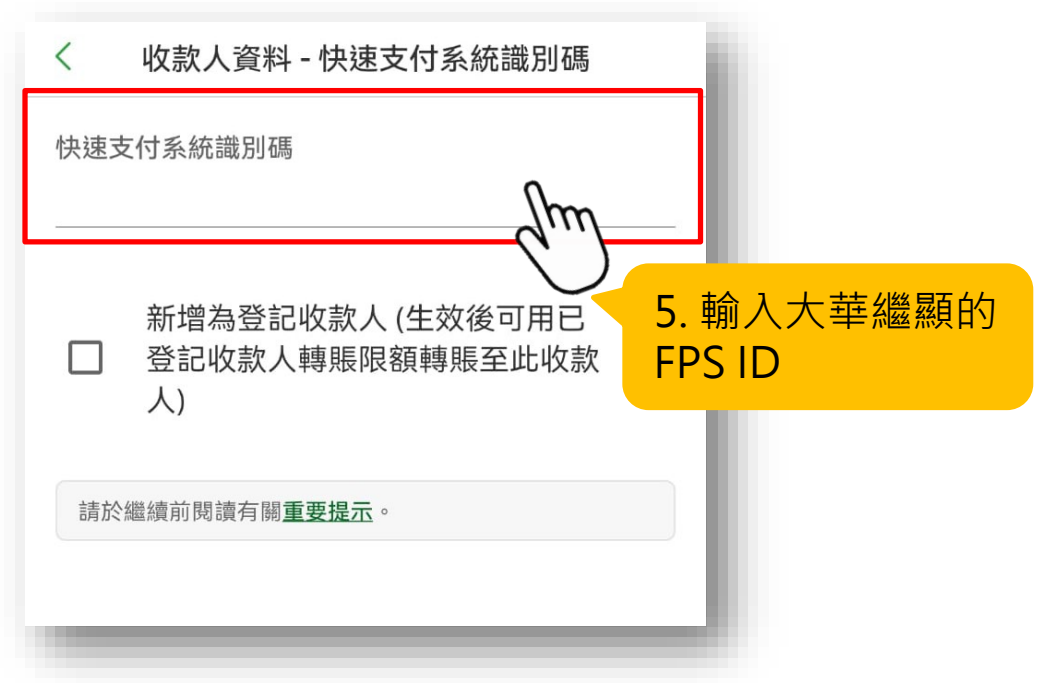

### **6. 建議選擇新增大華繼顯為登記收款人,以便日 後存款**

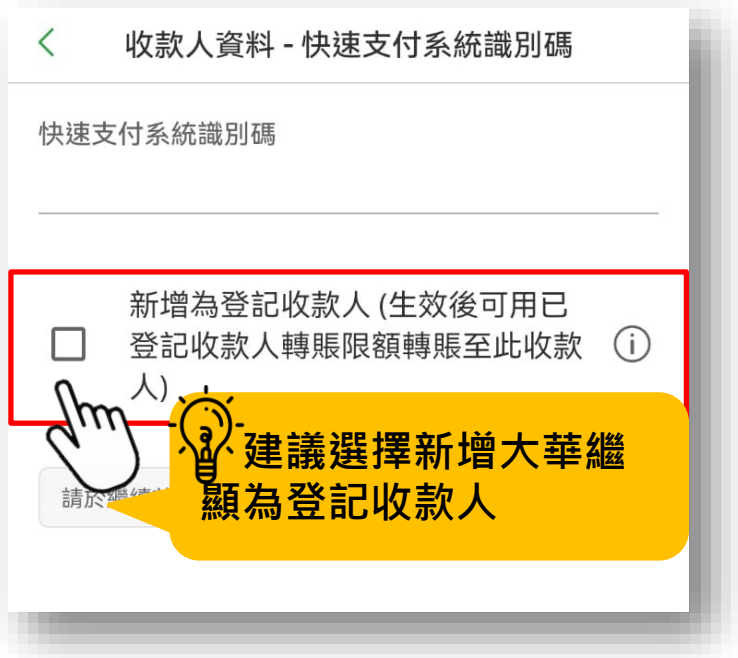

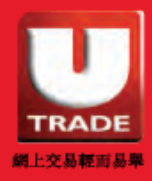

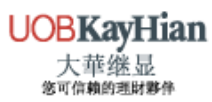

#### **7. 輸入轉賬資料**

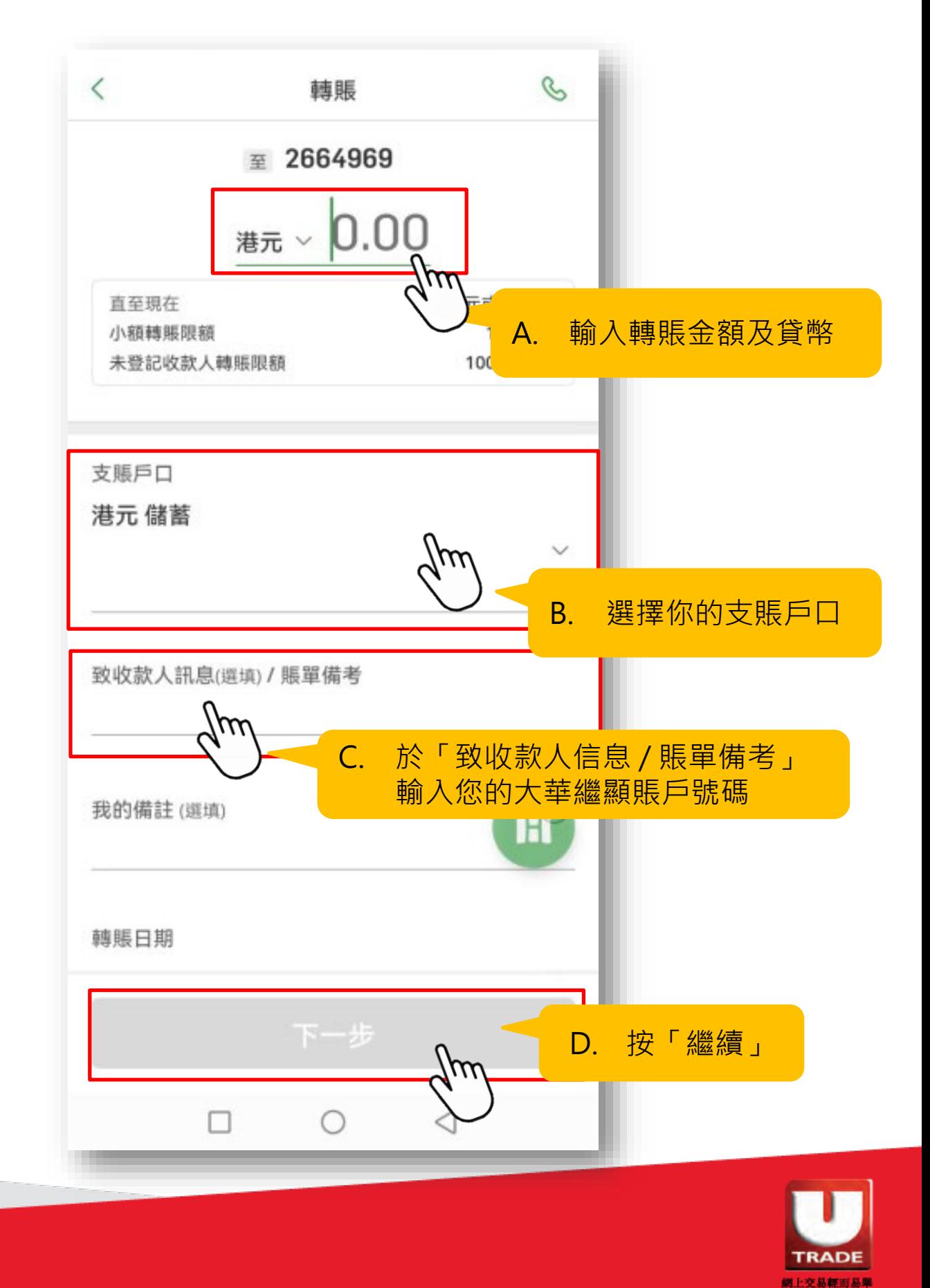

**UOBKayHian** 大華继显

### **8. 檢查所輸入的轉賬資料無誤**

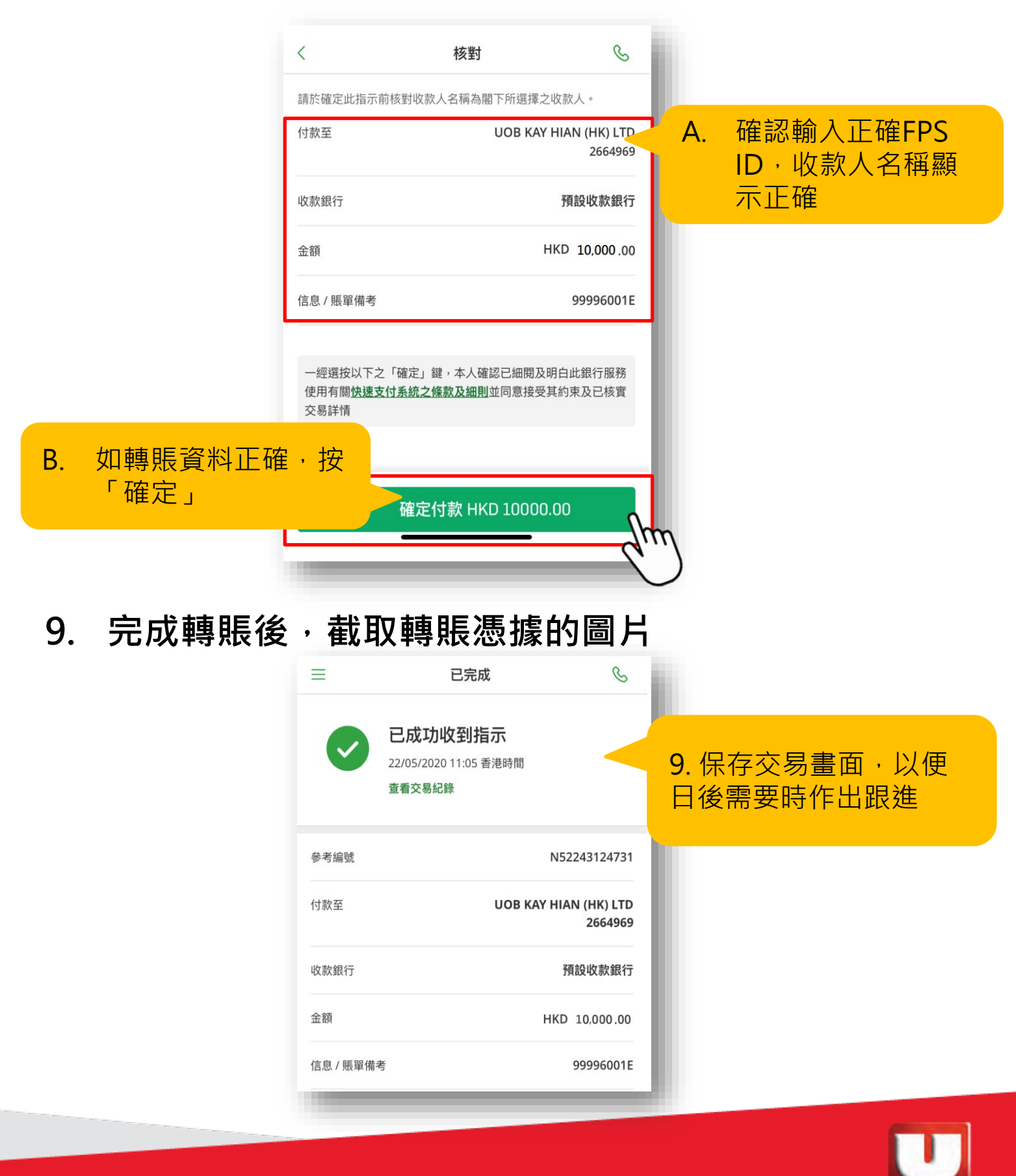

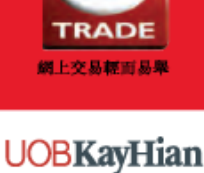

大華继显 您可信赖的理财夥伴

# <span id="page-17-0"></span>**中國銀行** 轉數快轉賬的示範(網頁版)

**1. 登入個人銀行,選擇「轉賬/轉數快」**

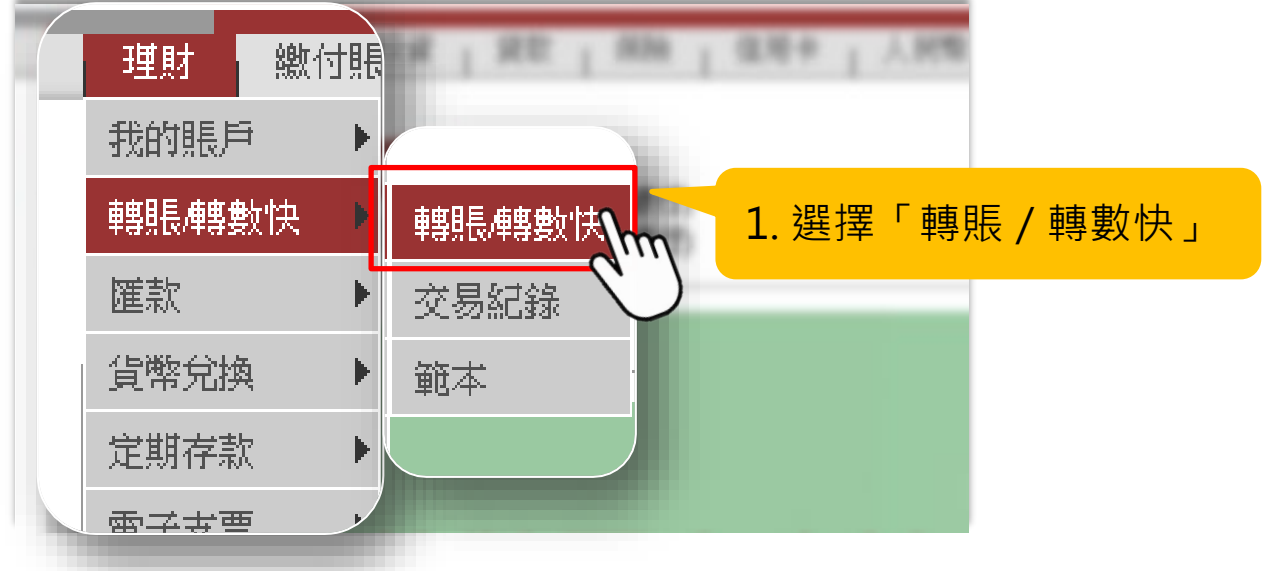

**2. 選擇「FPS ID」,輸入大華繼顯的FPS ID**

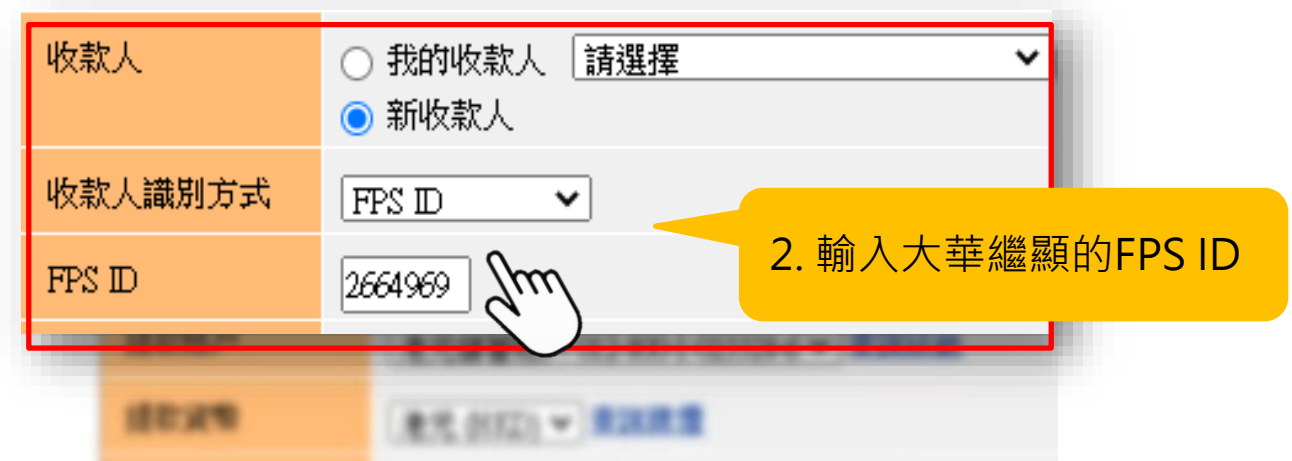

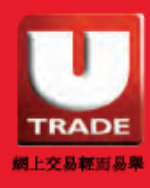

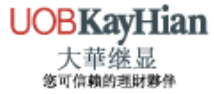

#### **3. 輸入轉賬資料**

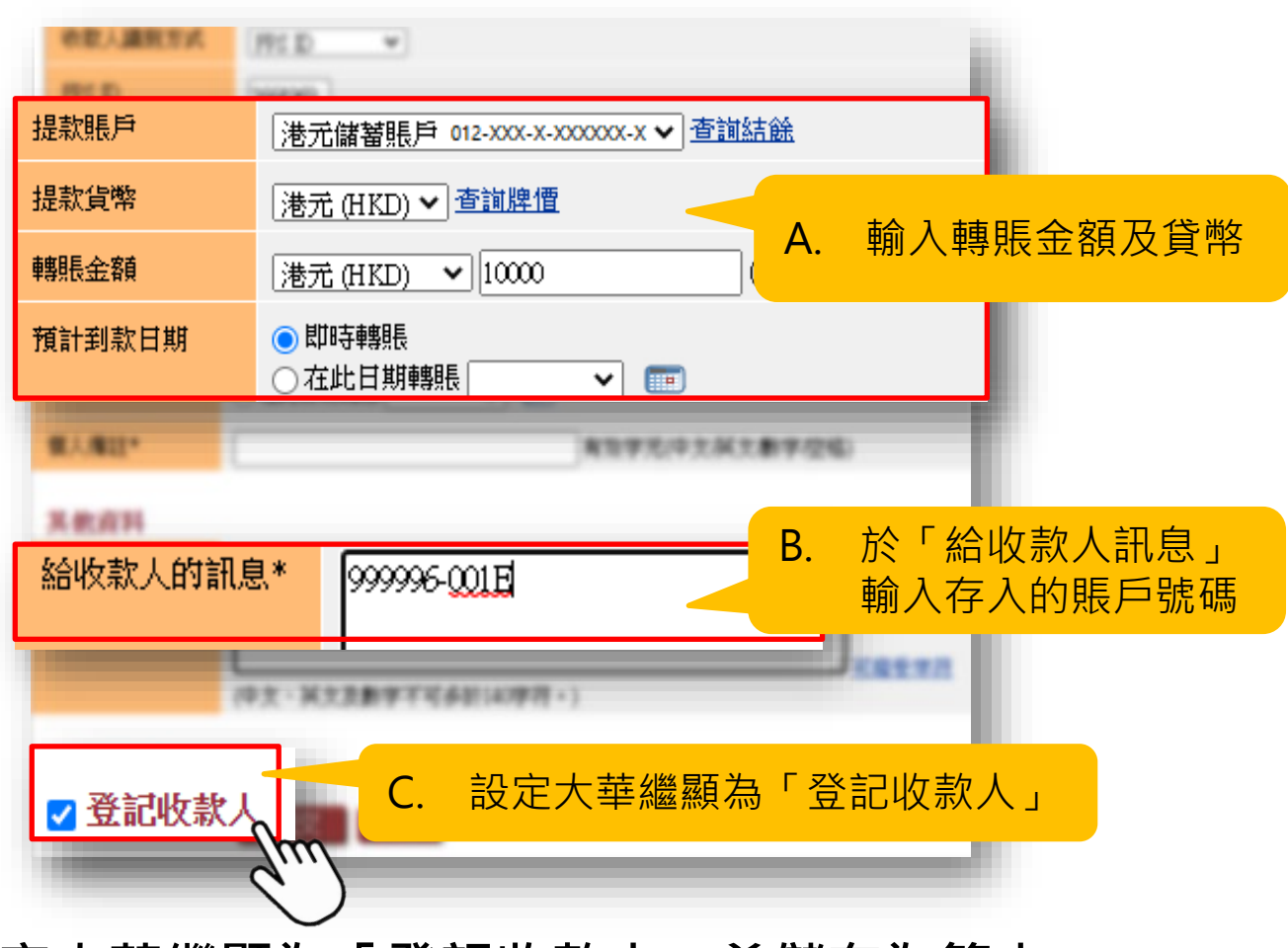

**4. 設定大華繼顯為「登記收款人」並儲存為範本**

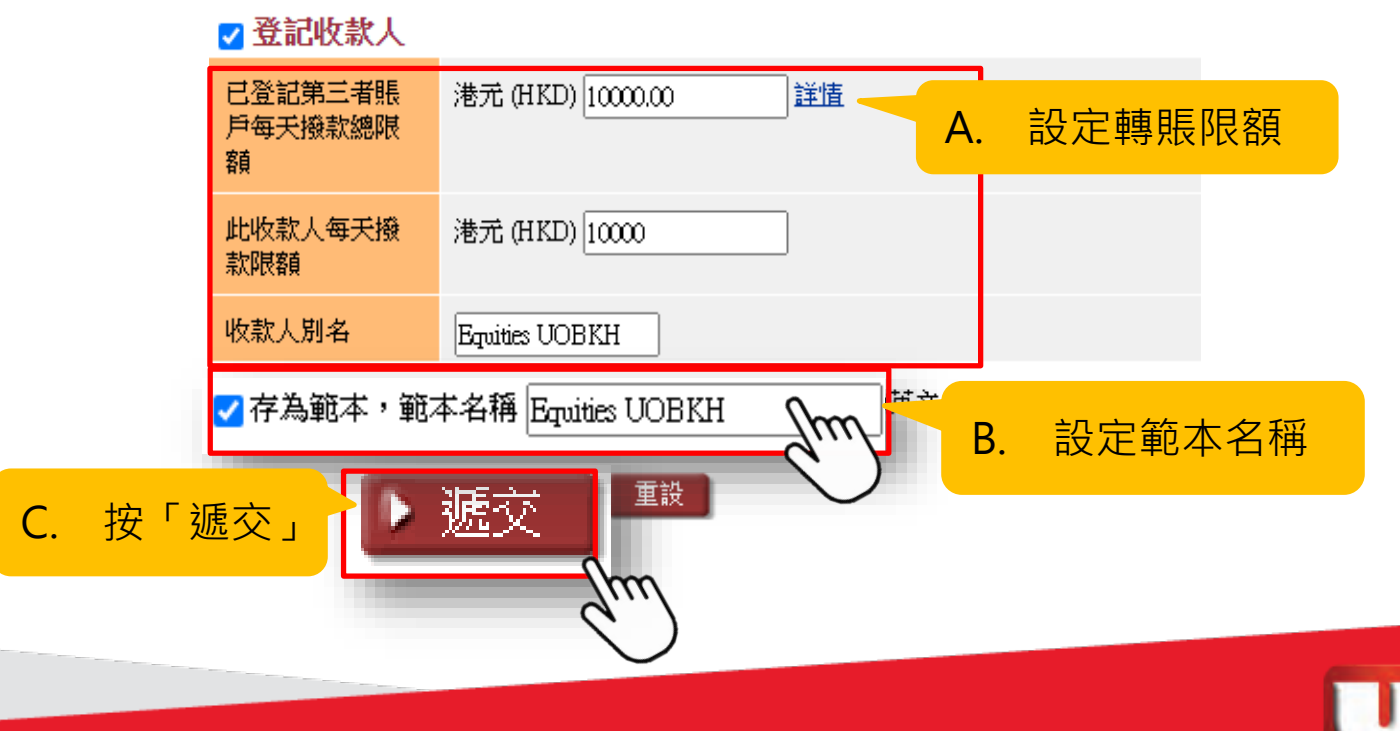

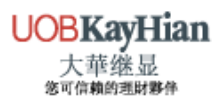

TRADE **網上交易轄面易舉**  **5. 檢查所輸入的轉賬資料無誤**

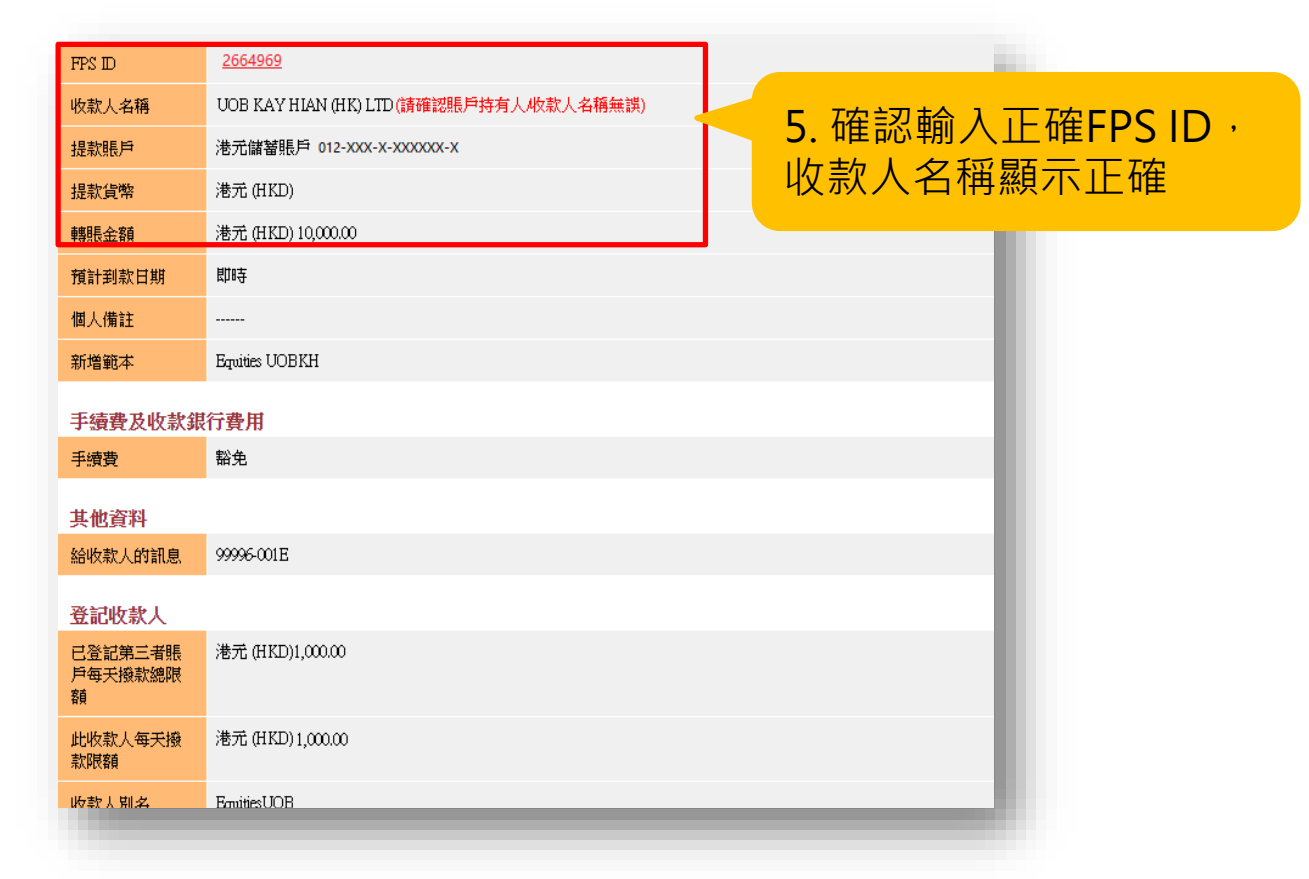

**6. 輸入雙重認證的確認編碼,便按「確認」提交**

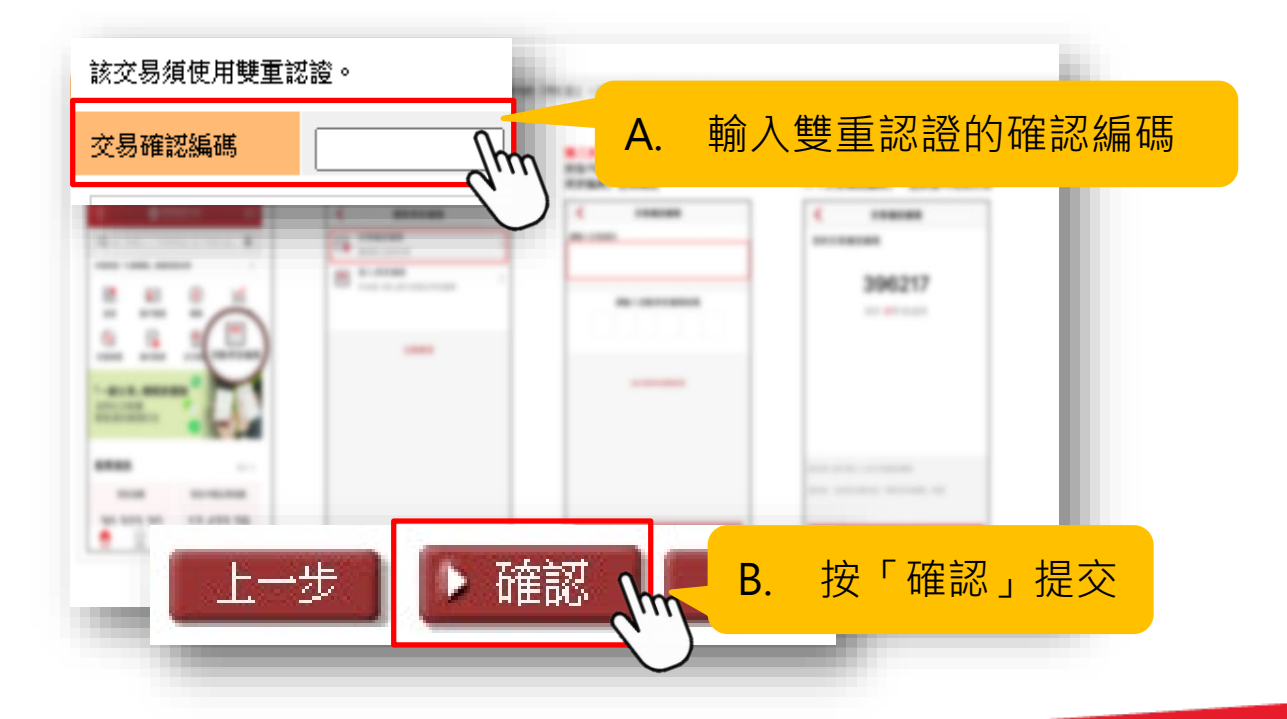

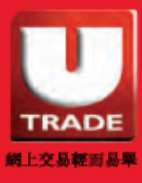

### **7. 完成轉賬後,截取轉賬憑據的圖片**

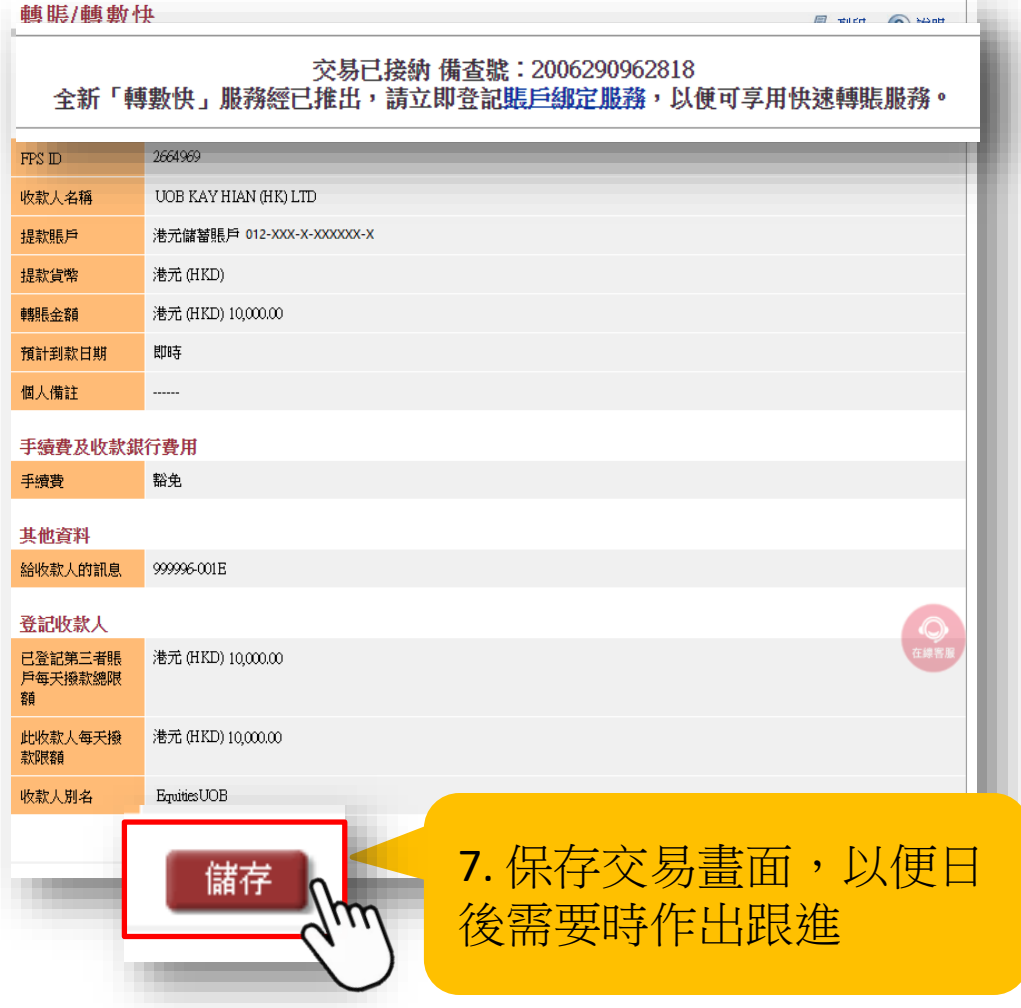

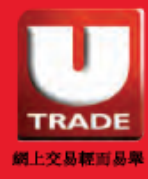

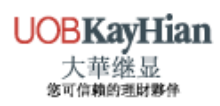

# <span id="page-21-0"></span>**匯豐銀行** 轉數快轉賬的示範 (網頁版)

### **1. 登入個人銀行,選擇「付款或轉賬」**

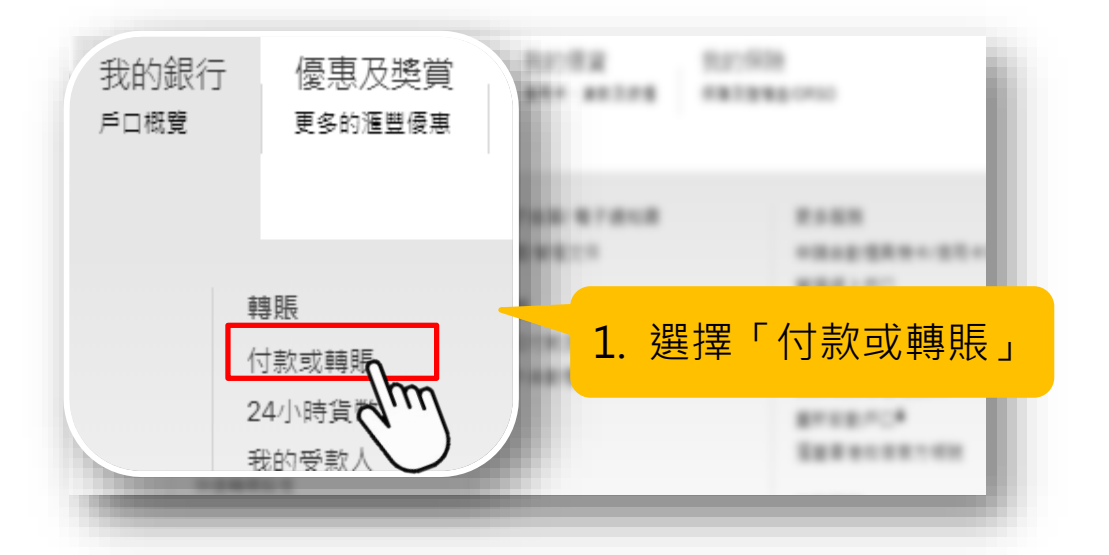

**2. 選擇「FPS ID」,輸入大華繼顯的FPS ID**

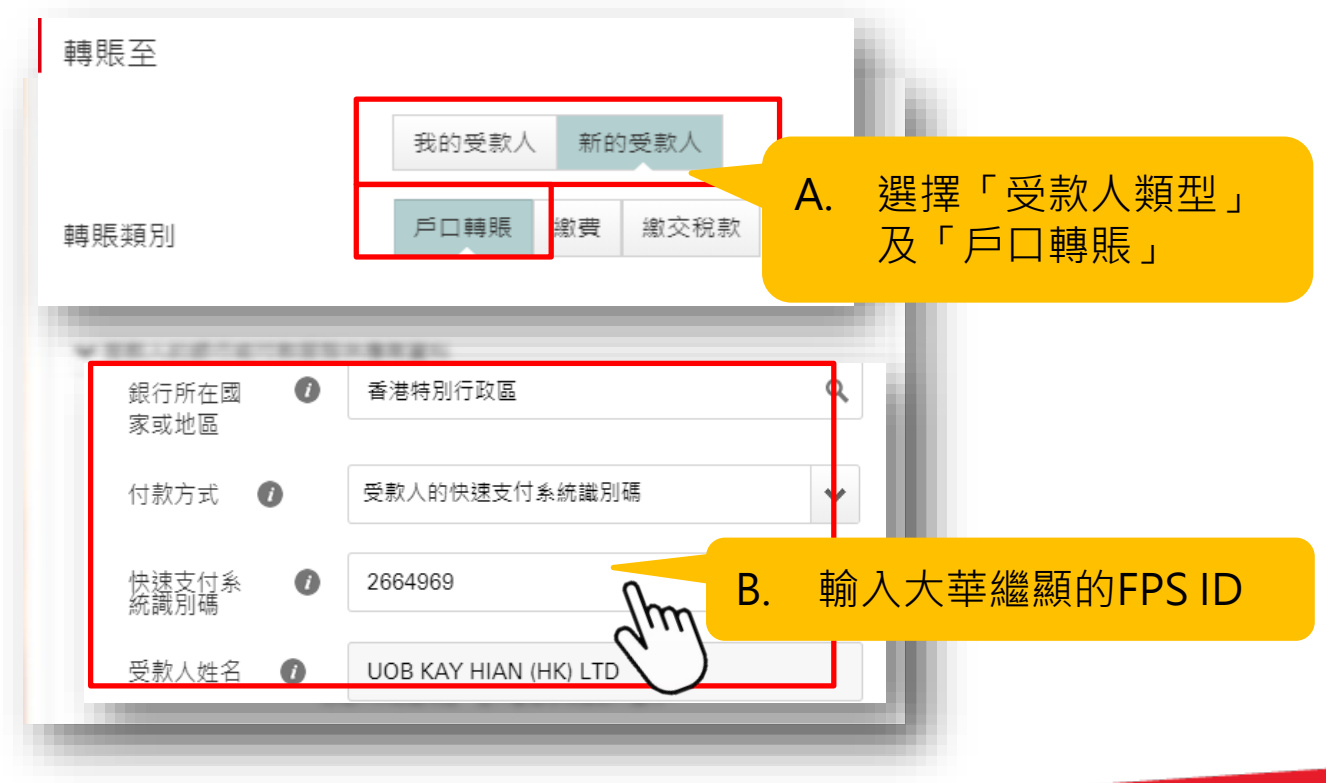

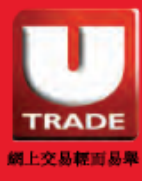

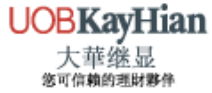

**3. 設定大華繼顯為「登記收款人」並輸入登記收款人的別名**

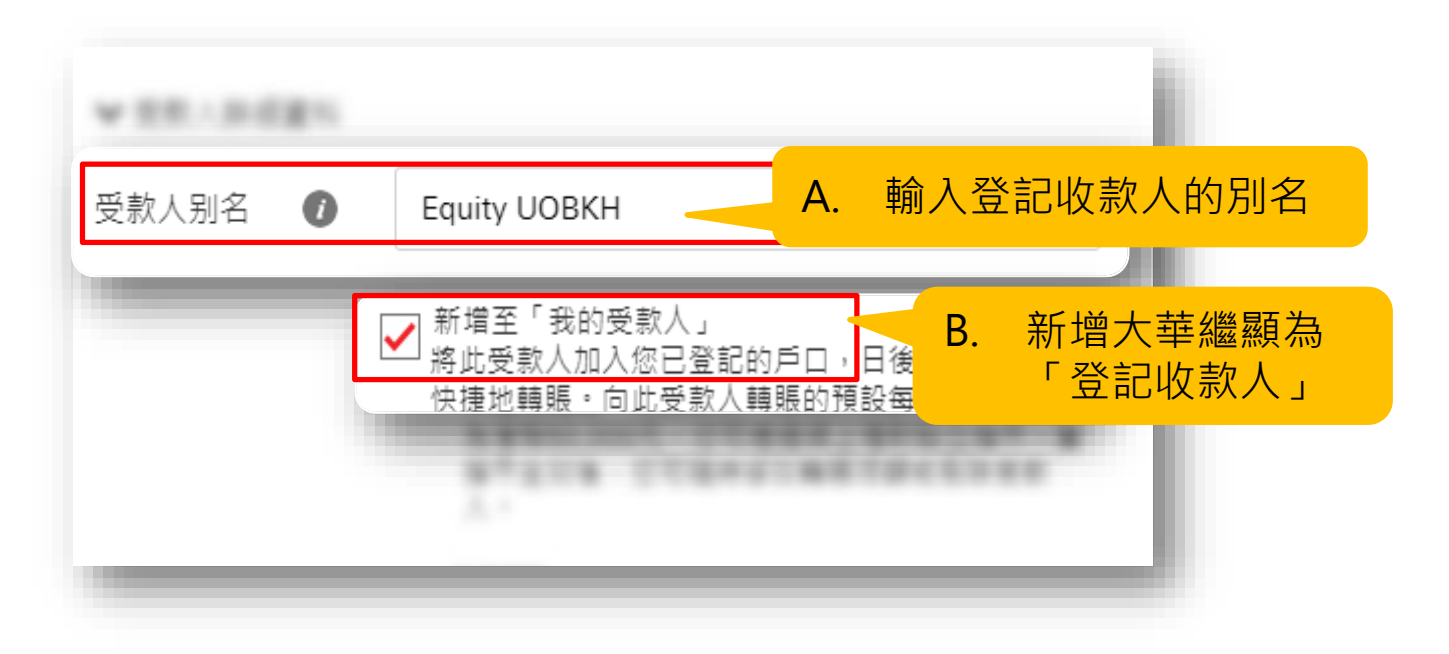

#### **4. 輸入轉賬資料**

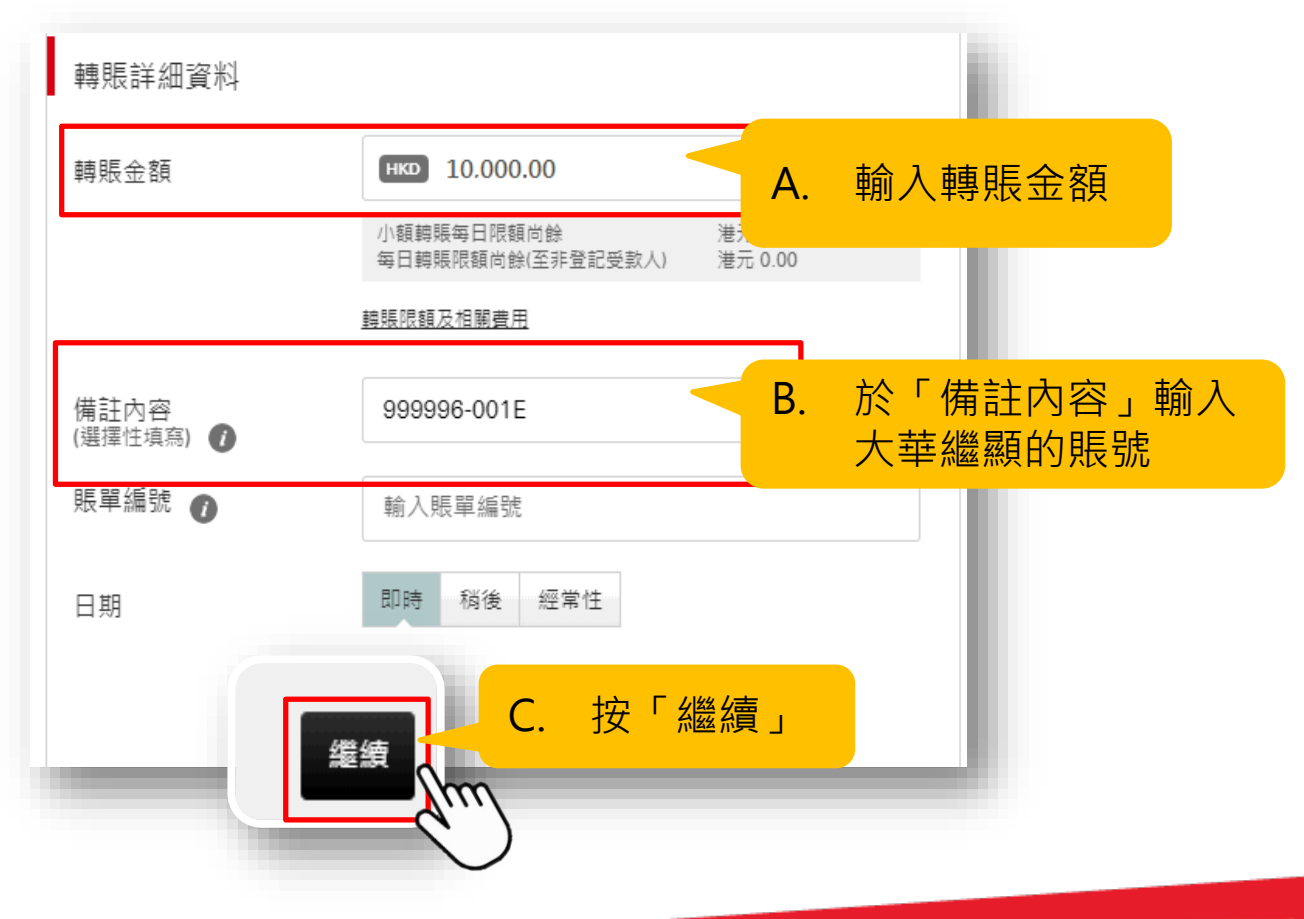

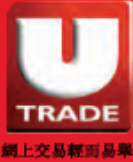

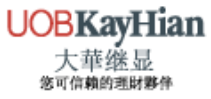

#### **5. 檢查所輸入的轉賬資料無誤**

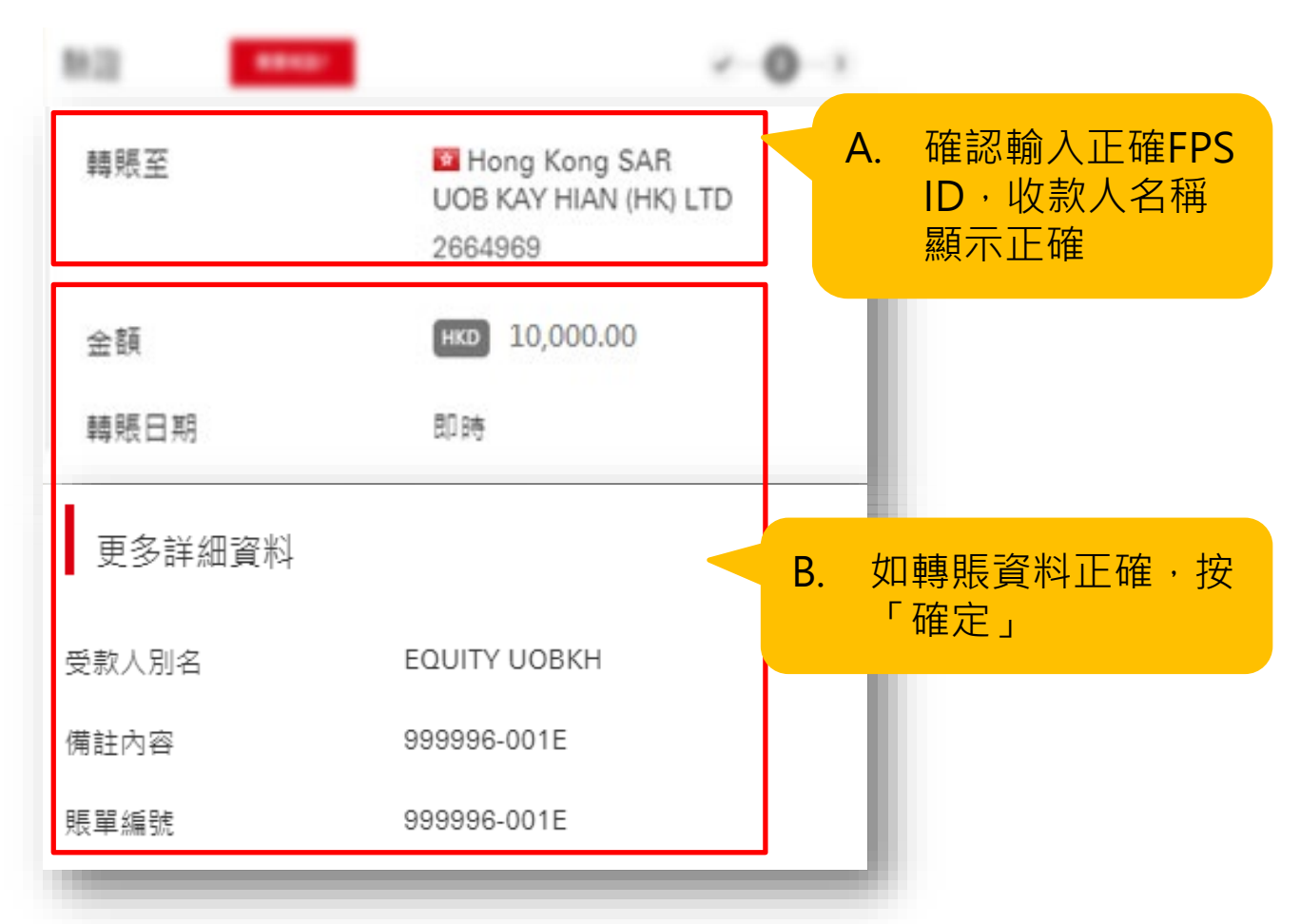

**6. 輸入雙重認證的確認編碼,按「確認」提交**

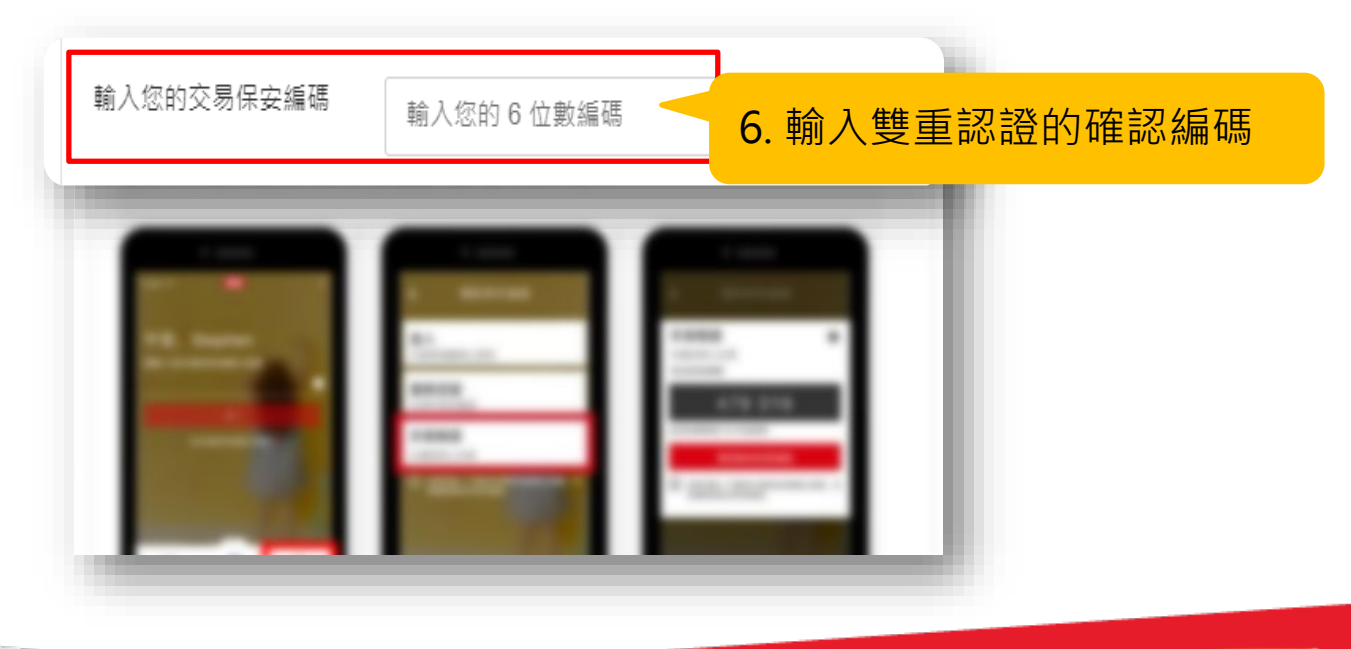

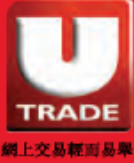

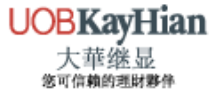

### **7. 完成轉賬後,截取轉賬憑據的圖片**

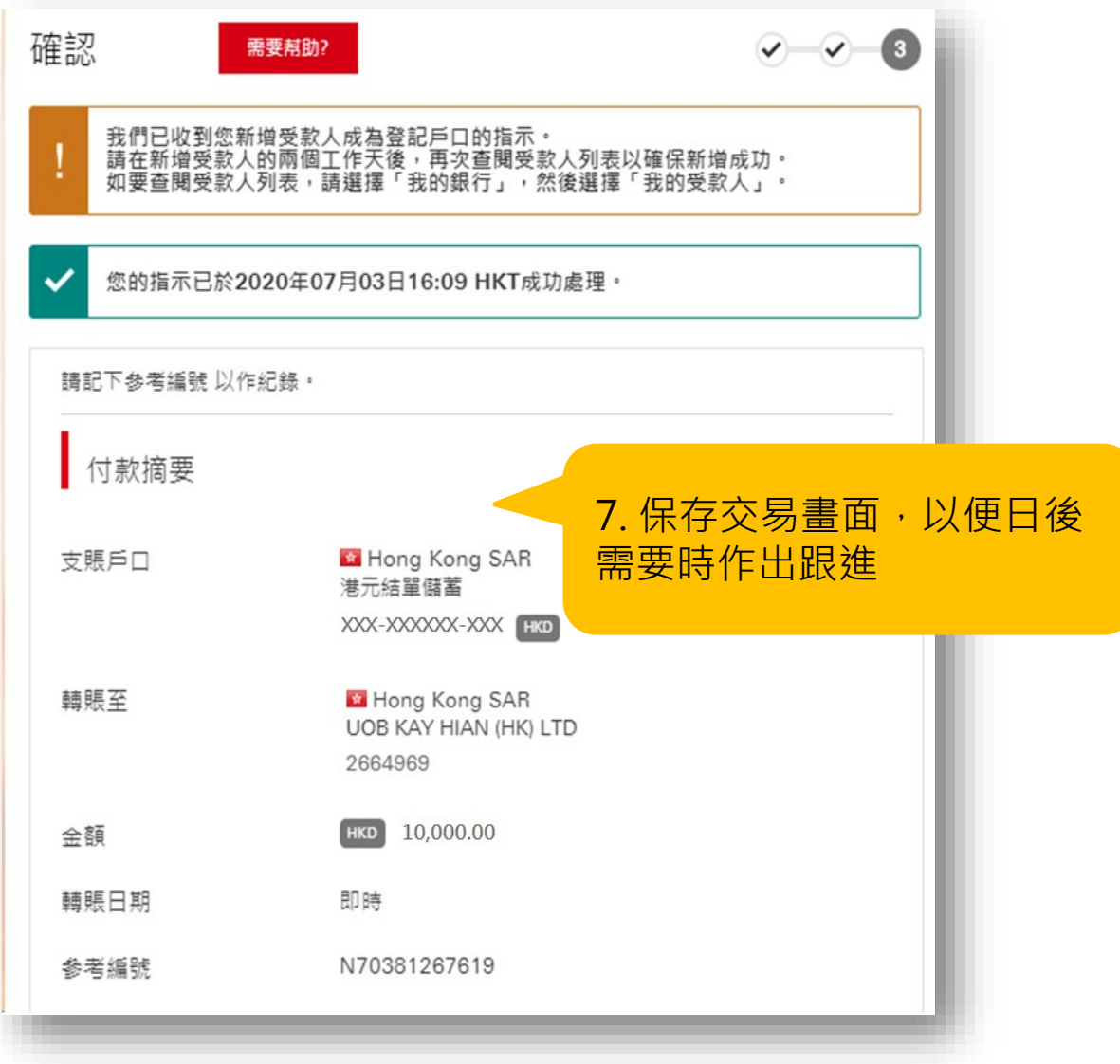

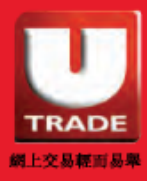

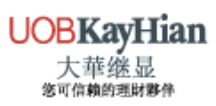

# <span id="page-25-0"></span>**恒生銀行** 轉數快轉賬的示範 (網頁版)

**1. 登入個人銀行 ,選擇「P.P 支付平台」>「轉賬」>「本地轉賬」**

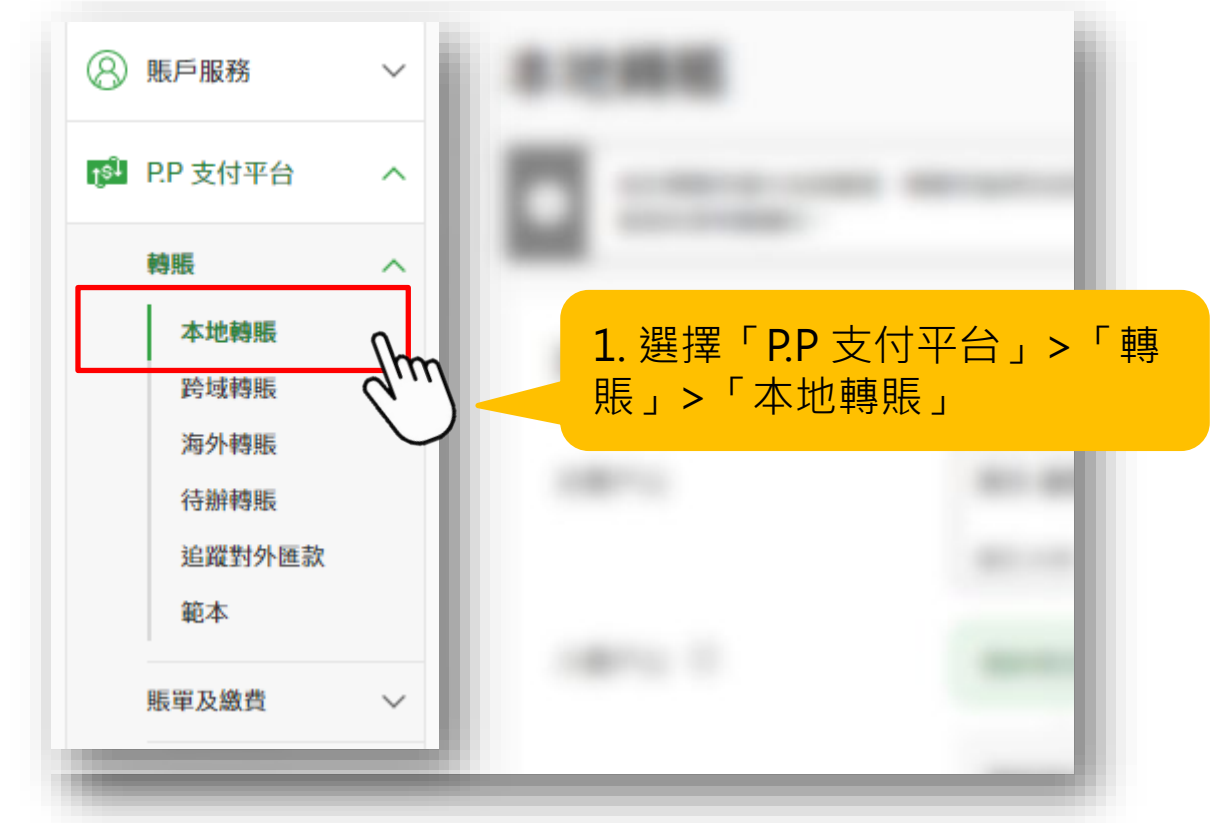

**2. 選擇「支賬戶口」後再選擇「登記收款人」**

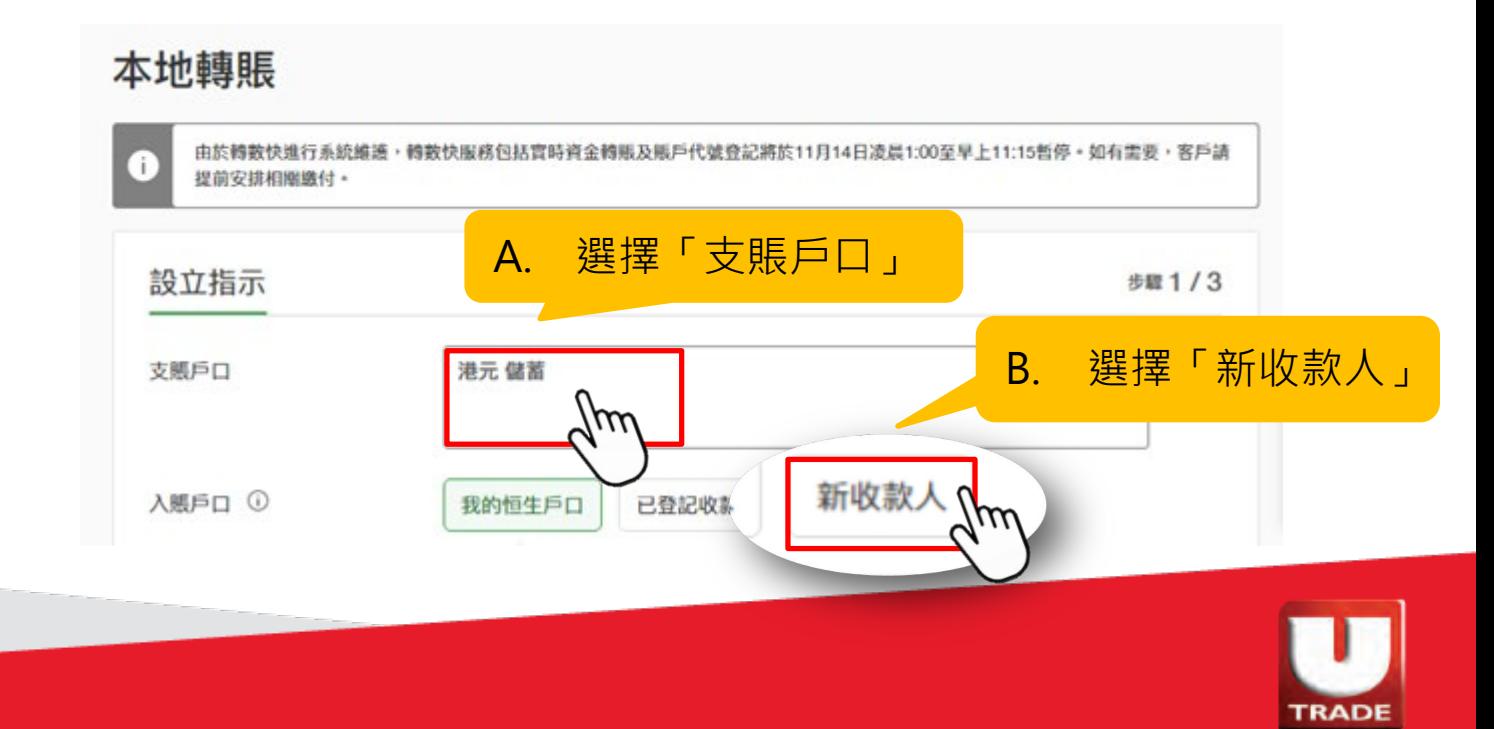

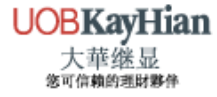

網上交易輕而易卑

#### **3. 選擇「快速支付系統識別碼」,輸入大華繼顯的FPS ID並新增大華繼顯為「登記收款人」**

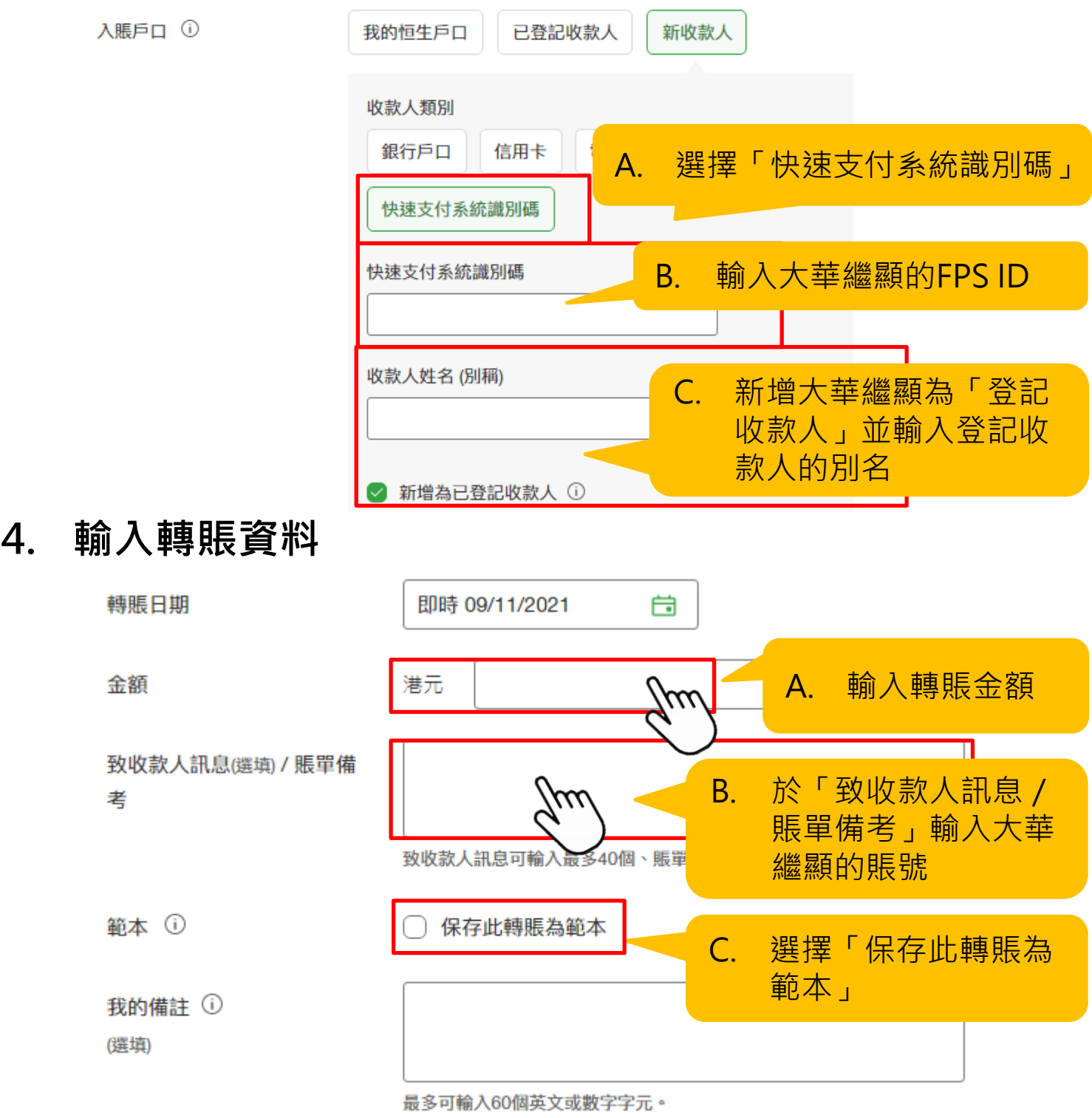

本行需就此交易向你的流動電話號碼(852) 63\*\*\*\*12發出短訊提示。你可更新你的號碼。

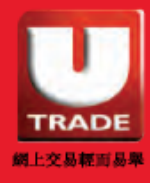

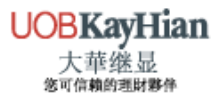

**5. 輸入雙重認證的確認編碼,便按「確認」提交**

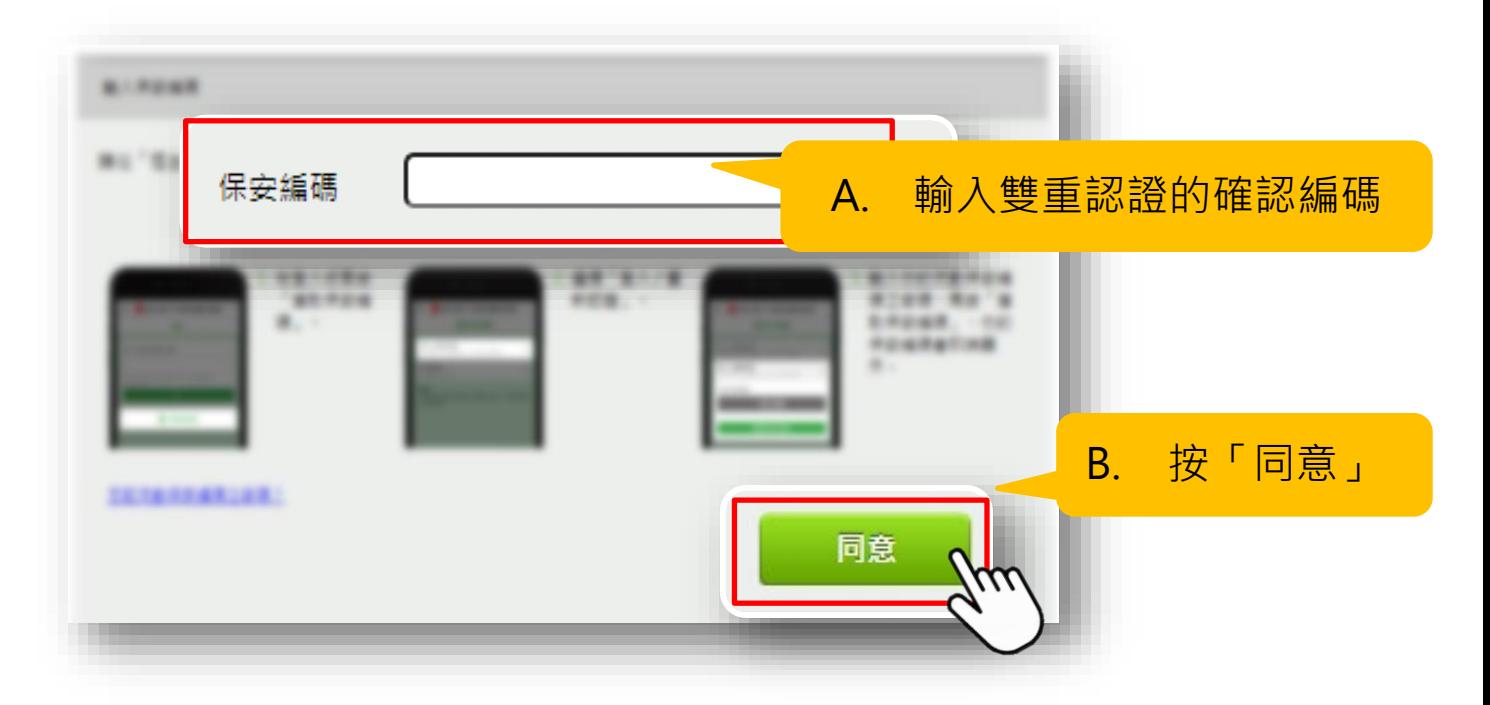

**6. 檢查所輸入的轉賬資料無誤**

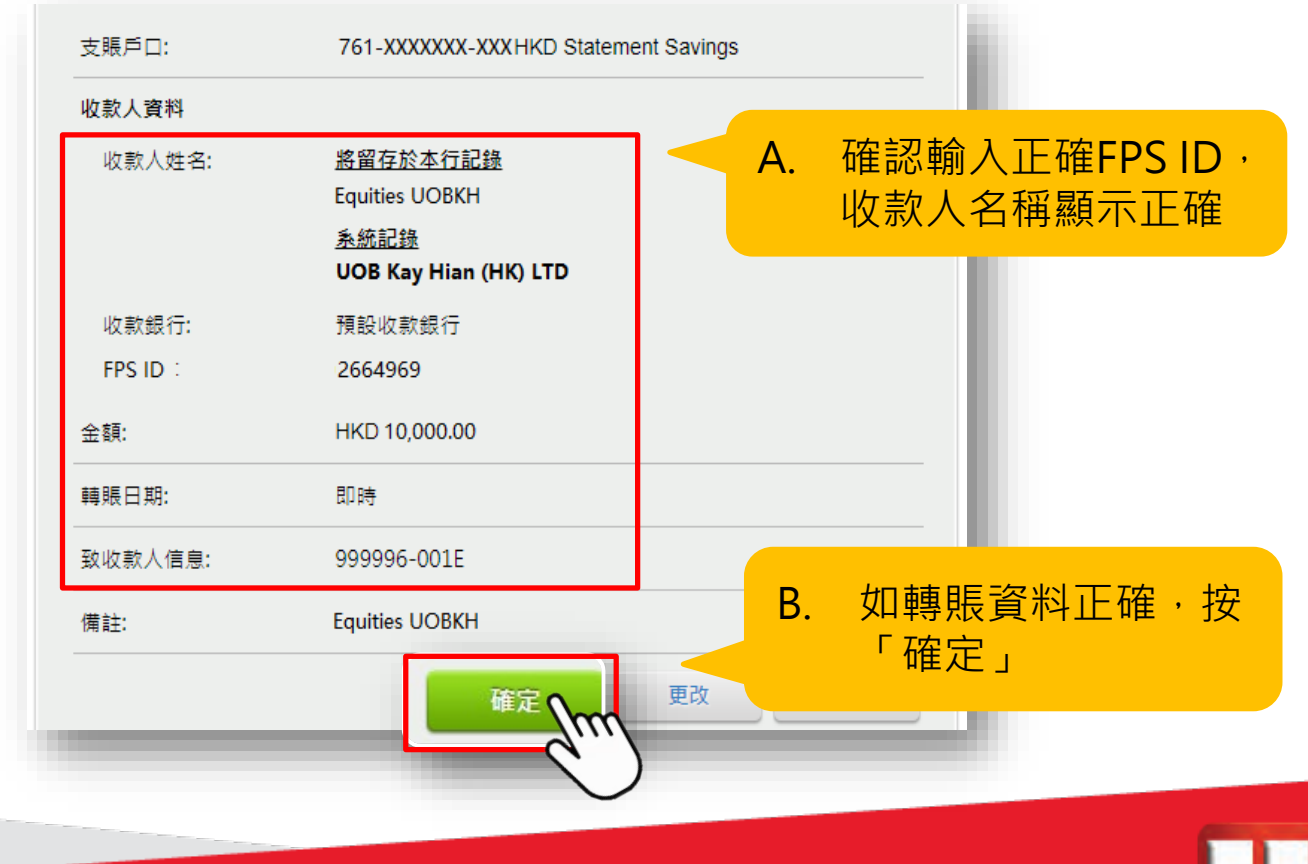

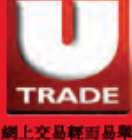

### **7. 完成轉賬後,截取轉賬憑據的圖片**

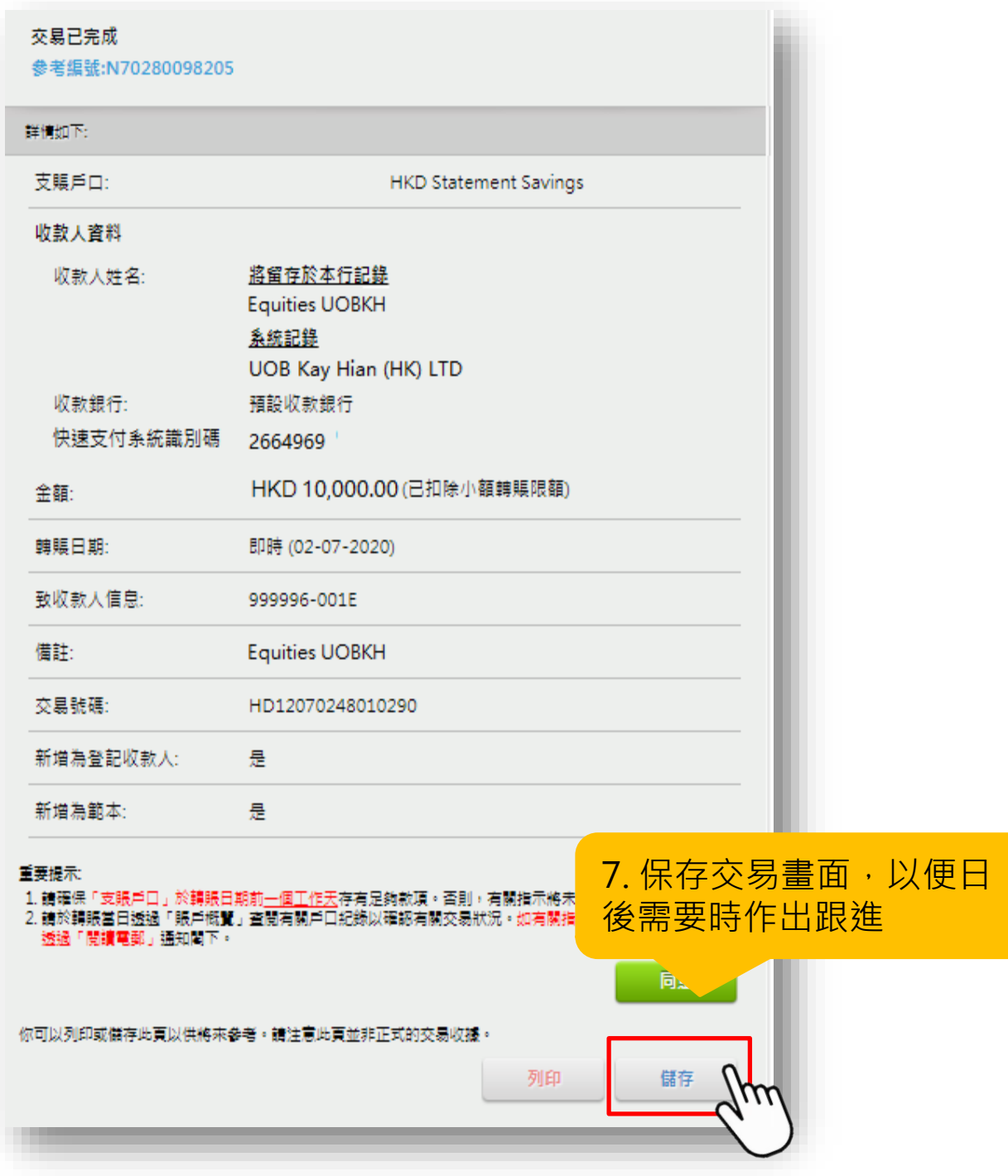

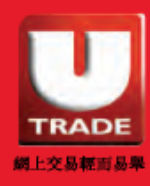

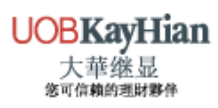

## <span id="page-29-0"></span>注意事項

### **注意事項**

#### **「轉數快」登記**

- 無須額外向大華繼顯申請。
- 客戶需要先向使用的銀行登記「轉數快」。詳情可參考以下連結 了解:

滙豐銀行:<https://retailbank.hsbc.com.hk/fps/zh-hk/quick-start/>

- 中銀香港:<https://www.bochk.com/tc/more/ebanking/fps.html>
- 恒生銀行:<https://www.hangseng.com/zh-hk/e-services/fps/>

#### **轉賬**

- 大華繼顯**不接受第三者存款**,客戶存款的銀行賬戶姓名必須與大 華继显的賬戶姓名一致。
- 如款項為第三者存款,本行將會退回存款至該銀行賬戶,當中所 產生的費用需由客戶自行承擔。

#### **使用工商銀行亞洲及招商永隆銀行的注意事項**

- 如客戶使用以下銀行轉賬,便*需要額外提供收據。* 
	- **1. 工商銀行亞洲**
		- > 因工銀亞洲的綜合戶口賬號最後一個數字, 有機會與 向本公司登記的銀行賬戶號碼不一致而未能對數。
	- **2. 招商永隆銀行**
		- 因招商或招商永隆的網上銀行有機會沒有提供備註欄 位,未能輸入大華繼顯的賬戶號碼。

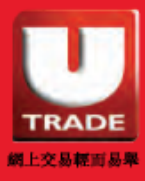

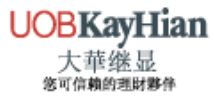

### <span id="page-30-0"></span>注意事項

- 請選擇以下方式把收據發送給我們
	- **WhatsApp :** [\(852\) 6603 0308](https://wa.me/85266030308) (客戶服務部)
	- **電郵 :** [deposit@uobkayhian.com.hk](mailto:deposit@uobkayhian.com.hk)
	- **傳真 :** (852) 8208 7388(會計部「收據及付款」)

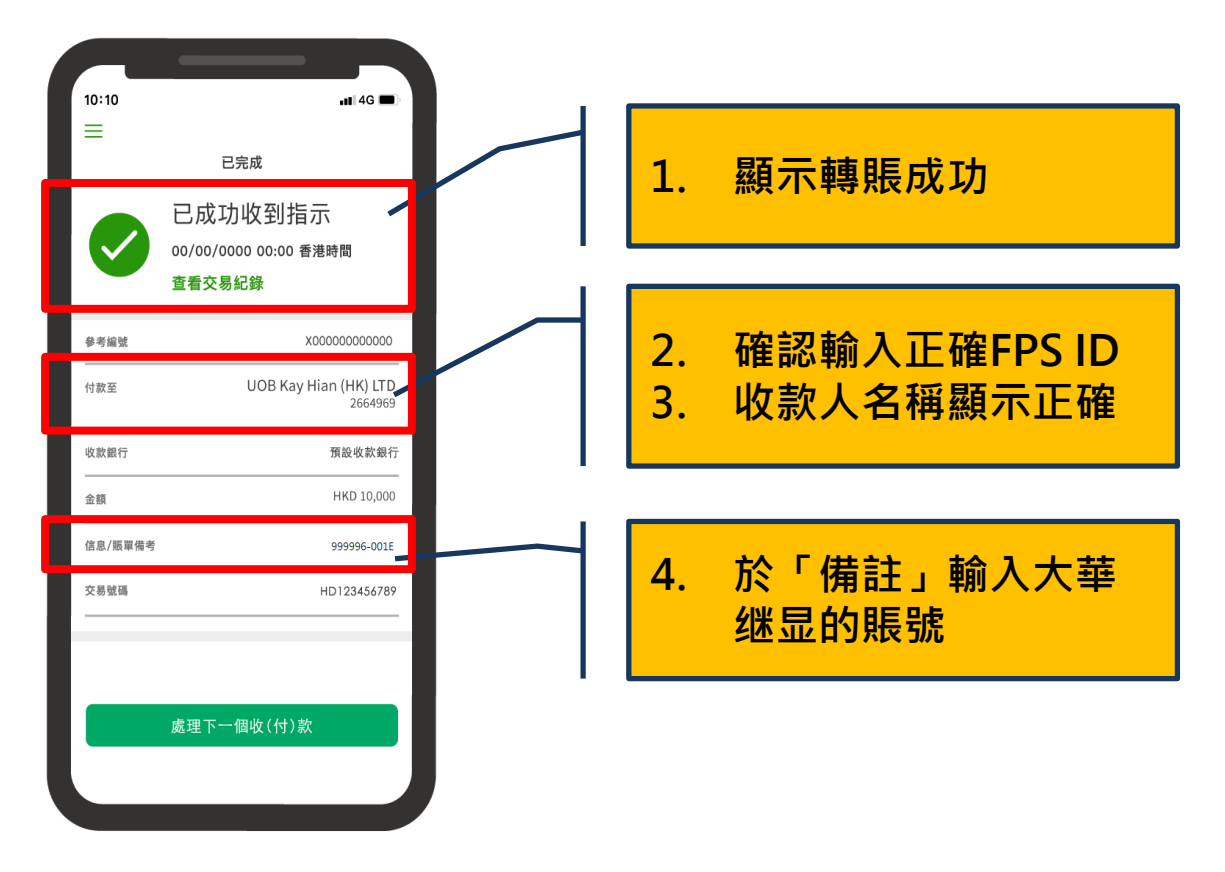

#### **流動保安編碼**

■ 客戶需留意使用個別的電子銀行可能需配合流動保安編碼。

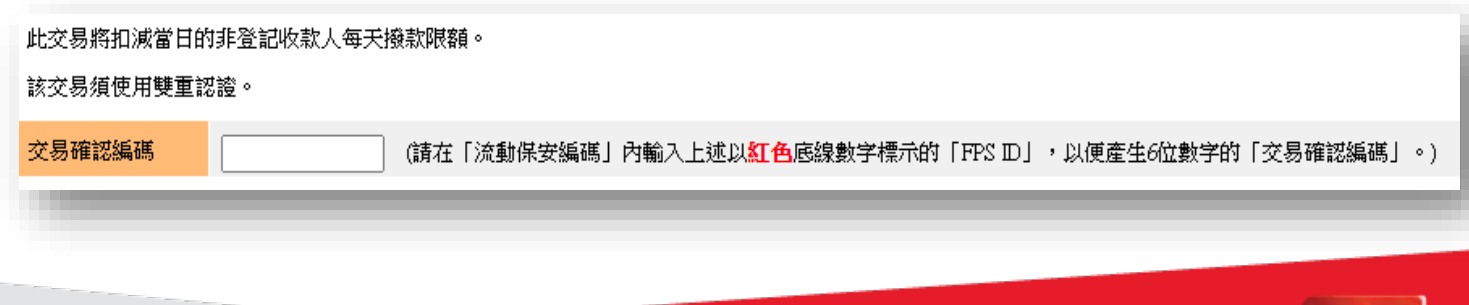

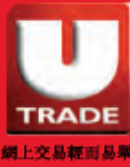

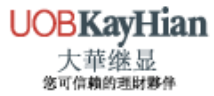

# <span id="page-31-0"></span>注意事項

### **轉賬限額**

■ 使用轉數快的客戶可在「設定轉賬限額」中,自行調整對收款人 的轉賬限額。

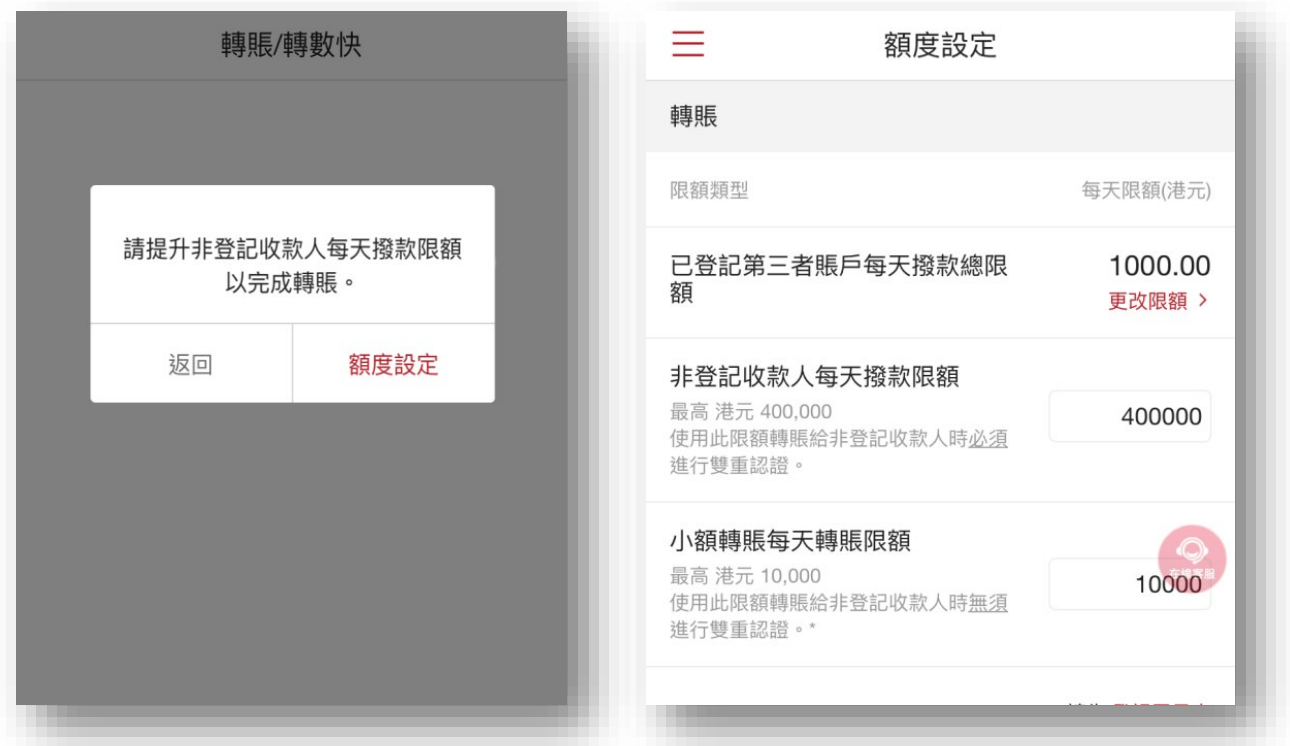

#### **銀行手機應用程式透過每天轉賬限額**

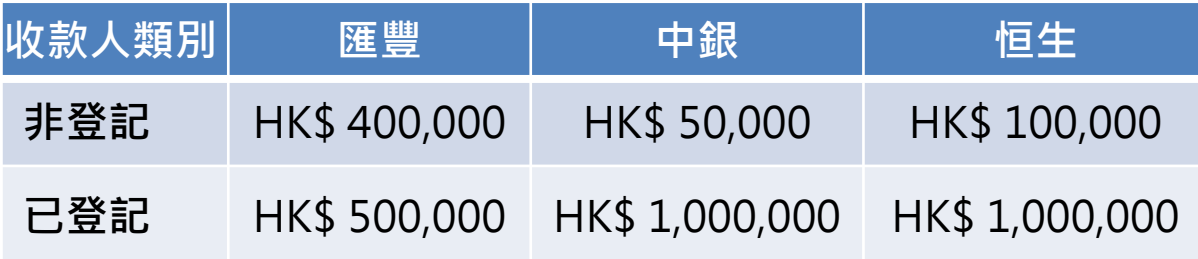

\*以上資料只供參考,並以銀行公佈為準。

\*以上為個別銀行最高轉賬限額,如欲了解詳情,請向相關銀行查詢。

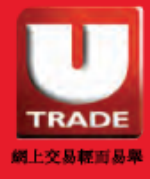

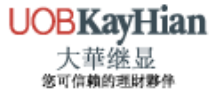